COLYAR CONSULTING GROUP, INC. Child and Adult Nutrition Services (*i*CAN)

## Child and Adult Care Food Program

## <span id="page-0-0"></span>**User Manual**

**South Dakota Department of Education**

*For Sponsors Final*

## **TABLE OF CONTENTS**

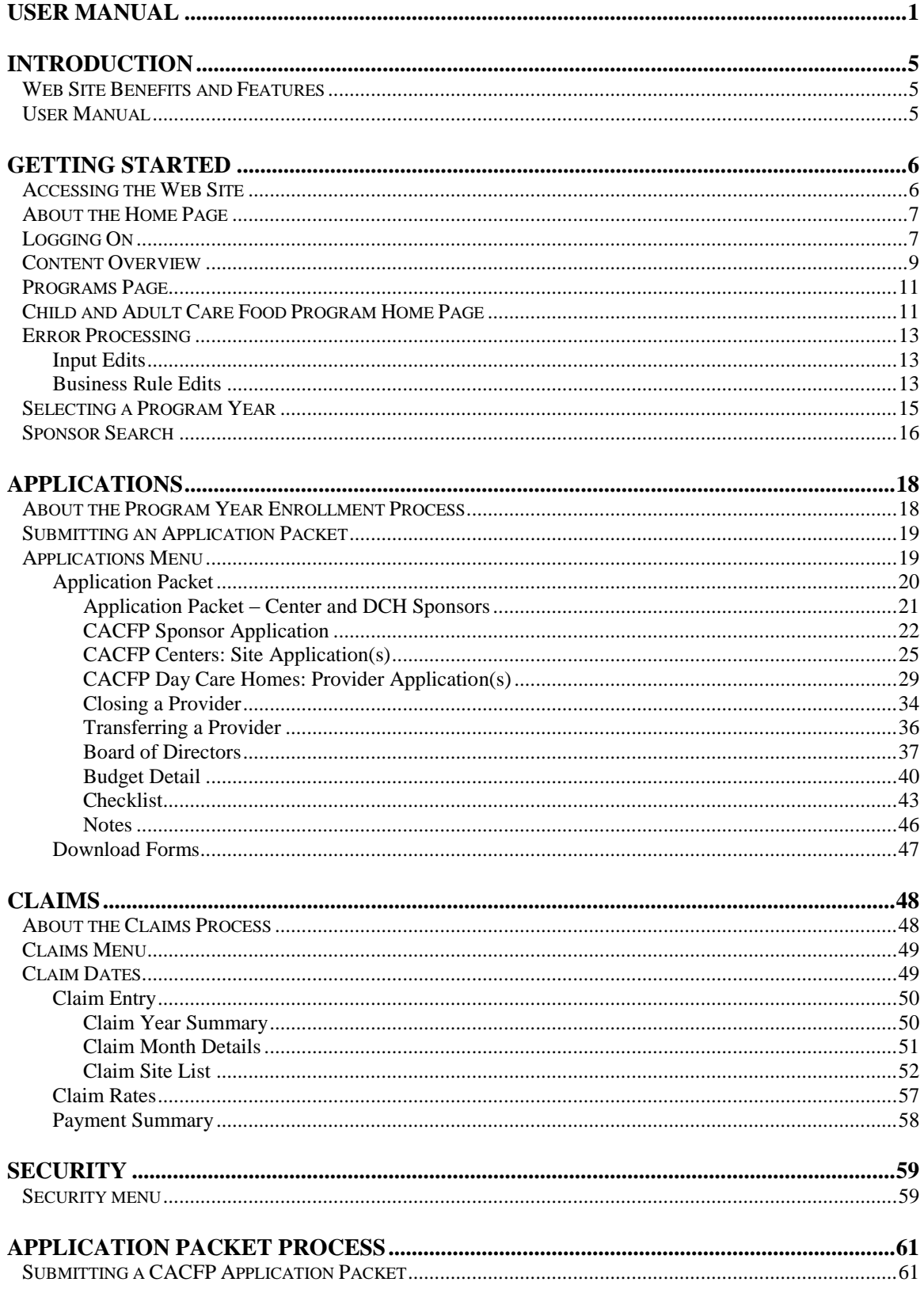

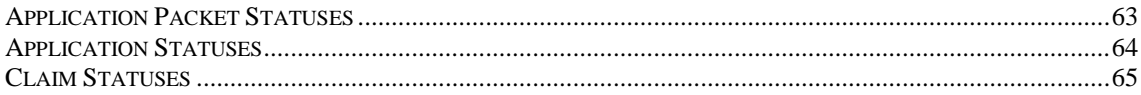

### TABLE OF FIGURES

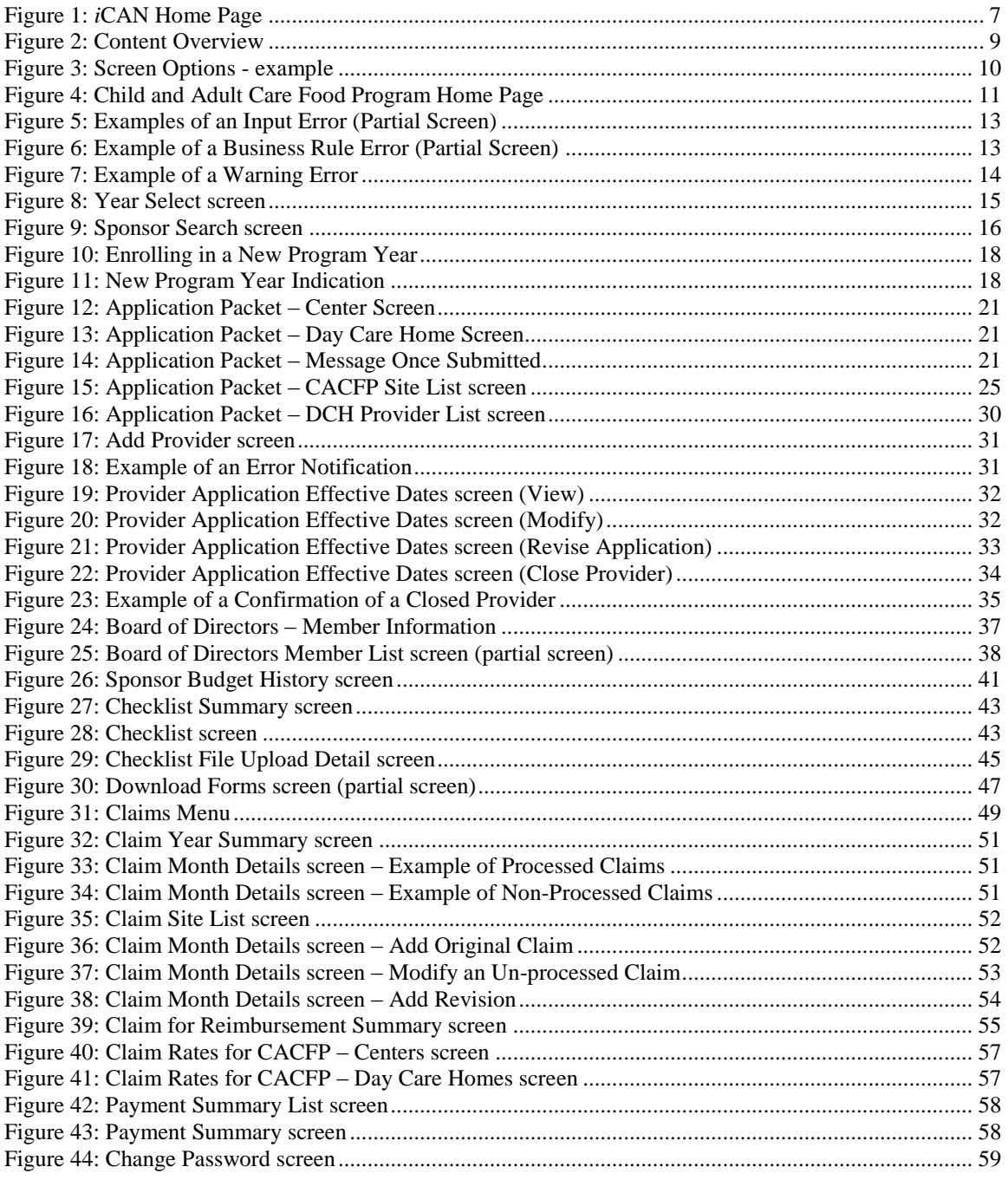

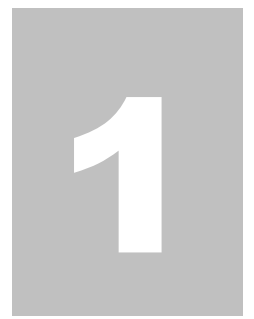

## <span id="page-4-0"></span>Introduction

*Welcome to the Child Nutrition Programs i*CAN *user manual for the Child and Adult Care Food Program module. i*CAN *is a web-based software solution that provides administrators, state users, and Sponsors with efficient and immediate access to applications, claims, and related nutrition program functions.* 

## <span id="page-4-1"></span>Web Site Benefits and Features

*i*CAN is a user-friendly web application that allows authorized users to submit and approve application, claims, and miscellaneous forms via the Internet, as their security rights permit. Key system features include:

- A software system that manages information regarding Sponsors, applications, claims, and reports.
- A single integrated database which serves all child nutrition programs.
- The ability to save partially completed forms on-line, allowing the user to complete the process at a later time.
- Individual User IDs and passwords for secure login to program functions and accurate tracking of user behavior.
- A robust security module that streamlines security setting controls by enabling administrators to easily assign users to numerous pre-defined groups and eliminating the need to manually set each user's security access.

## <span id="page-4-2"></span>User Manual

This user manual is intended for use by authorized Sponsor users that administer the CACFP Centers and Day Care Homes programs. It is designed to provide a general understanding of how to use the system in an effective and efficient manner. This manual will provide:

- A general explanation of each feature available.
- Screen examples of web site pages and forms.
- Step-by-step instructions for utilizing the web site features.
- Tips and notes to enhance your understanding of the system.

## 2

## <span id="page-5-0"></span>Getting Started

*Before you can begin using the system, you must be assigned a user ID and password by South Dakota's Department of Education Child and Adult Nutrition Services (DOE CANS). This user ID and password provide the required security rights. Once this setup is complete, you may use the Internet and your assigned user ID and password to access and log onto the web site.*

## <span id="page-5-1"></span>Accessing the Web Site

You can access *iCAN* from any computer connected to the Internet by opening your Internet browser and entering the URL in the browser's address line.The URL is: **https://ican.sd.gov/ican/splash.aspx**

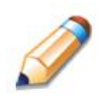

**TIP:** You can add this URL to your browser's FAVORITES list or create a shortcut to the web site on your desktop for quicker access to the site. Refer to your browser or operating system help files for further information.

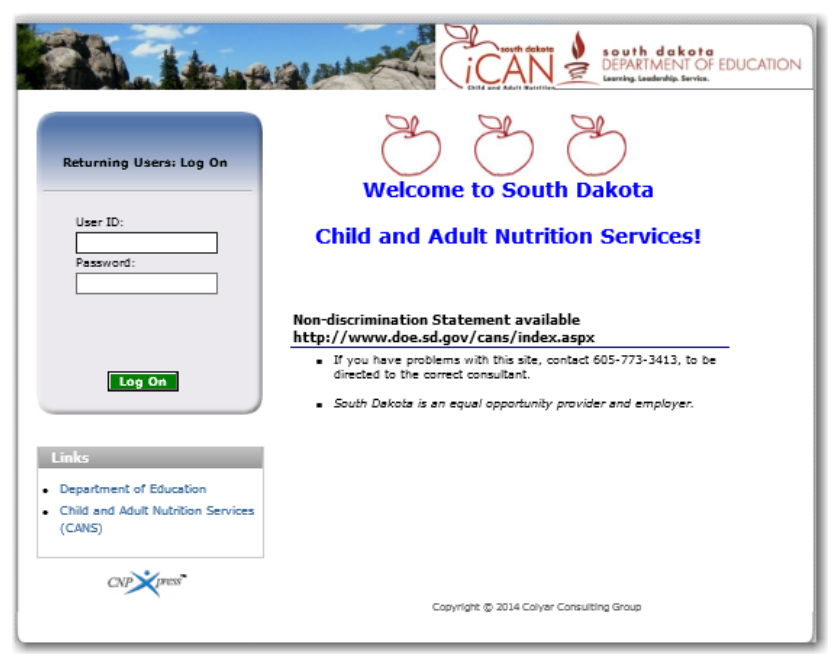

**Figure 1:** *i*CAN **Home Page**

## <span id="page-6-2"></span><span id="page-6-0"></span>About the Home Page

- o **The system's Home Page consists of three major sections:**
	- **Bulletin Board**
	- **Log on**
	- **Links**
- o **The bulletin board is managed by DOE and provides general information. It is important to remember that the bulletin board on the home page is viewable by the public.**
- o **The log on section is where authorized users enter their User ID and password.**
- o **The links section provides access to websites and additional information:**
	- **Selecting the Department of Education link will transfer the user to the South Dakota Department of Education website.**
	- **Selecting the Child and Adult Nutrition Services (CANS) link will transfer the user to the Child and Adult Nutrition Services webpage on the South Dakota Department of Education website.**

## <span id="page-6-1"></span>Logging On

#### **To log on**

- 1. Access the system by typing the URL into the address line of your web browser.
- 2. Enter your assigned **User ID**.
- 3. Enter your **Password**.
- 4. Select **Log On**.

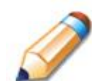

**TIP:** The Password is case-sensitive, so be sure to use upper and lower-case letters, if necessary.

#### **To change your password**

If this is your first time logging on, the system will automatically require you to change your password.

- 1. Select a new password and enter it into the box provided.
- 2. Re-enter your new password for confirmation.
- 3. Select **Save** to continue to the Programs page.

**Note:** Security configuration settings require a password ten (10) to twelve (12) characters in length. Please note that the password must be at least ten (10) characters in length.

The password must contain at least one number, one letter, and one special character (e.g., \$, ?, /). Passwords are case sensitive.

## <span id="page-8-0"></span>Content Overview

Once you are logged in and have selected a Sponsor (if needed), the top portion of the application contains key elements that provide basic information about your location within the system and the selected Sponsor, if applicable.

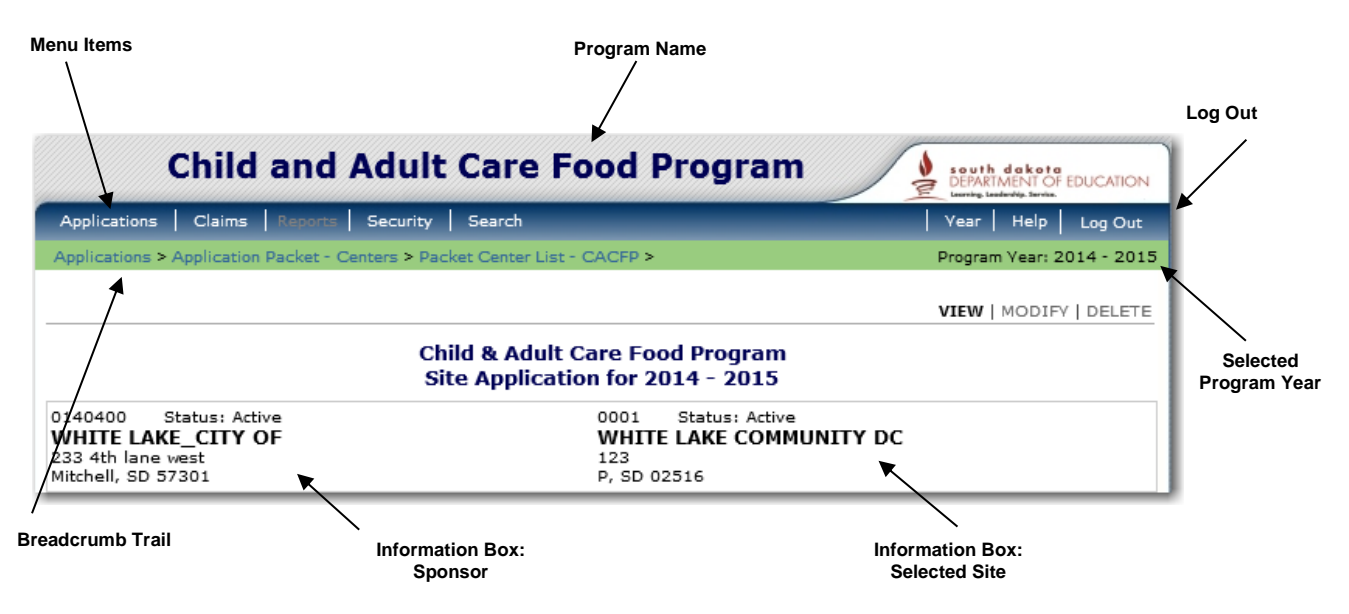

**Figure 2: Content Overview**

<span id="page-8-1"></span>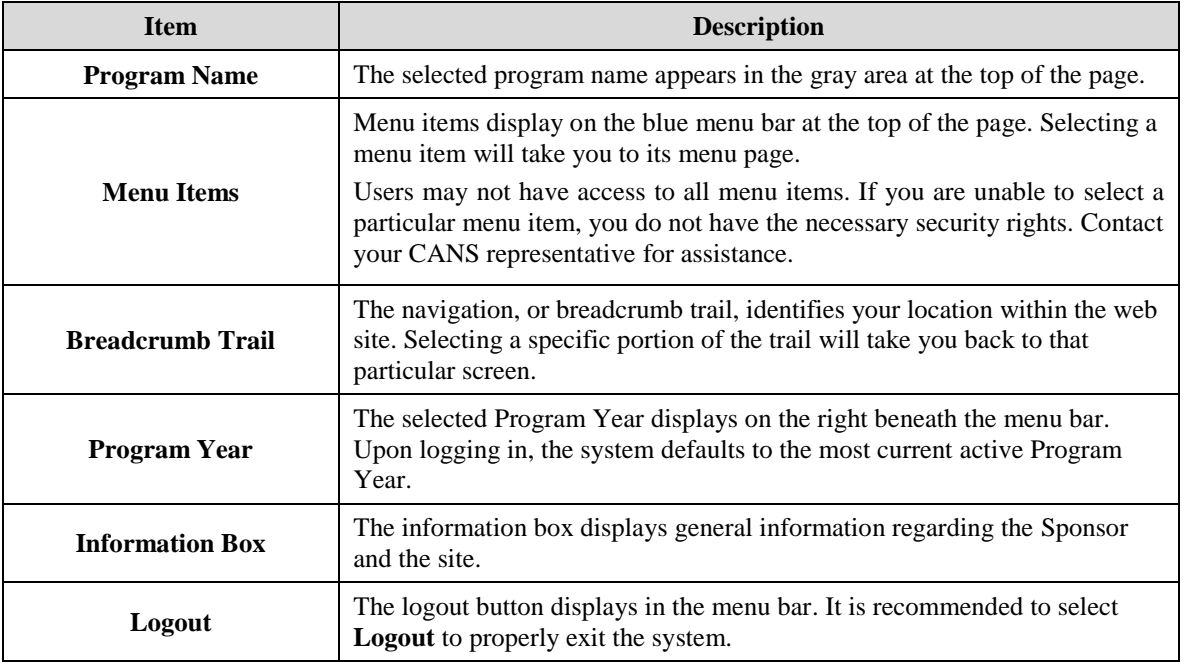

**Note:** For security reasons, the system will automatically log you out after twenty (20) minutes of inactivity.

### **Screen Options**

Data entry screens in the system offer the Sponsor user some or all of the following options: **VIEW, MODIFY, DELETE**

The Screen Options area is located on the top right side of the screen, directly beneath the colored bar.

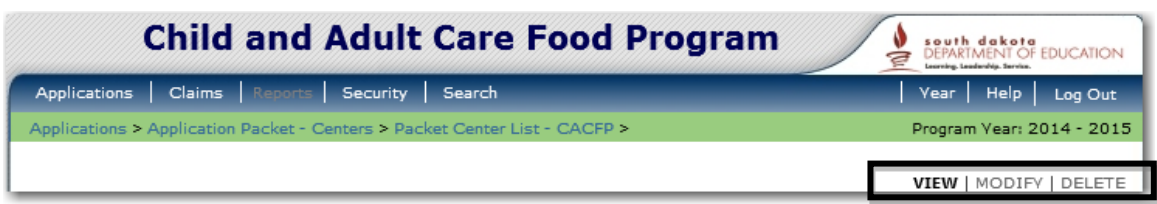

**Figure 3: Screen Options - example**

<span id="page-9-0"></span>The following table describes each of the possible screen options:

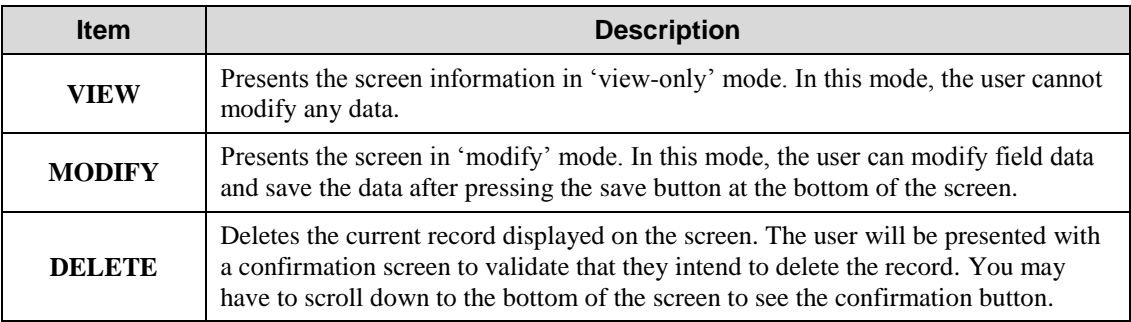

**Note:** Screen options available to Sponsor users is defined by the State. Only authorized screen options will be displayed to the Sponsor user.

## <span id="page-10-0"></span>Programs Page

Once you successfully log on, the Programs page is displayed. Actual access to specific modules is based on the user's security rights. For example, if the Sponsor only participates in SNP and CACFP, then only the SNP and CACFP buttons will display.

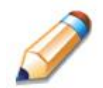

**TIP:** If the user is associated with only the CACFP program, the Programs Page will not display.

## <span id="page-10-1"></span>Child and Adult Care Food Program Home Page

The Child and Adult Care Food Program home page contains the message board used by state administrators to post and maintain program-specific messages. Messages may contain important news regarding the submission due dates, upcoming training, legislative changes, or any other program-specific information.

#### **To access the Child and Adult Care Food Program home page**

- 1. Log on to the system web site.
- 2. **If applicable,** on the Programs screen, select **Child and Adult Care Food Program**.

**Note:** If a user only has access to the Child and Adult Care Food Program module, the Programs screen is not be displayed

3. The Child and Adult Care Food Program home page displays.

<span id="page-10-2"></span>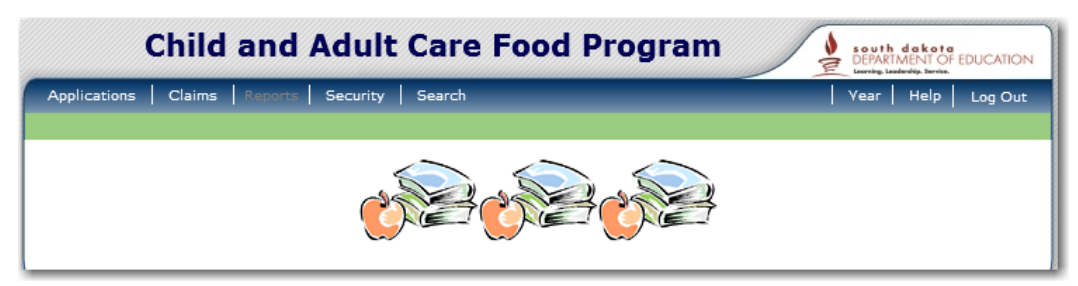

**Figure 4: Child and Adult Care Food Program Home Page**

#### **Child and Adult Care Food Program menu options**

From the Child and Adult Care Food Program home page, you can select a menu item from the blue menu bar at the top of the page. The Child and Adult Care Food Program menu bar contains only menu items specific to the Child and Adult Care Food Program. The table below describes the features available for each menu option, which the remainder of this manual will discuss in detail.

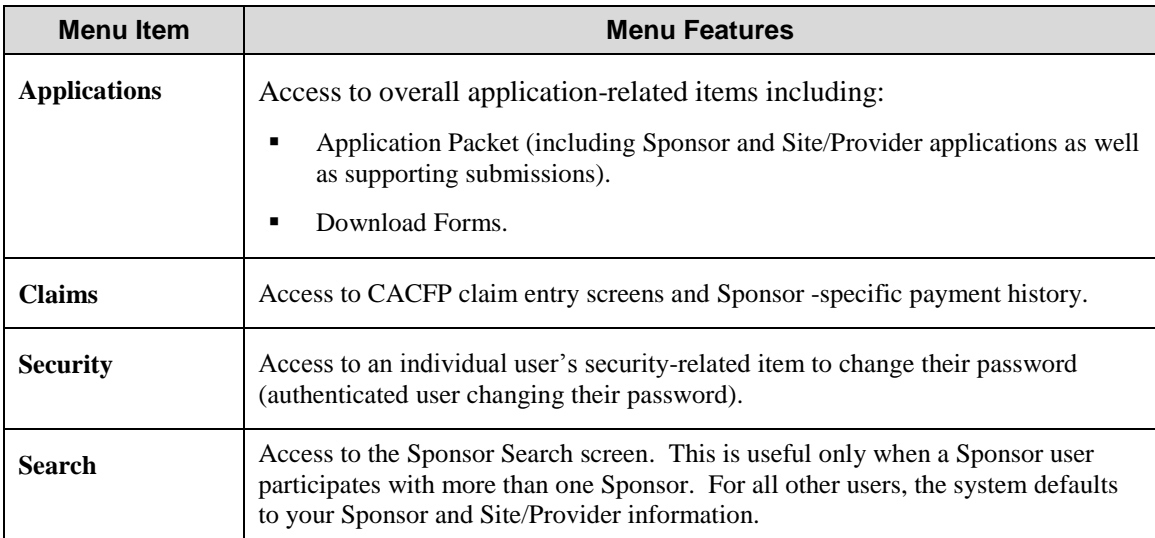

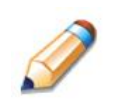

**TIP:** Individual users may have varying menu options due to the user's security configuration.

## <span id="page-12-0"></span>Error Processing

All information entered and saved on the system is verified to ensure it conforms to data entry guidelines and system rules. The site performs two types of checks on information entered: Input Edits and Business Rule Edits.

## <span id="page-12-1"></span>Input Edits

Whenever you save information or proceed to a new screen, the site checks for input errors. These errors may include entry errors such as an invalid data entry (such as entering a 4-digit Zip Code), or a nonlogical entry (e.g., entering a greater number of eligible than enrolled children).

If a form contains an input error and the user selects **Save**, the screen either displays the error code and description in red at the top of the page (and the error code is a letter) or displays a message next to the field in error. Input errors must be corrected before you can proceed. The system will not save data entered on a screen that contains an input error. The user must correct the input errors and select **Save** again.

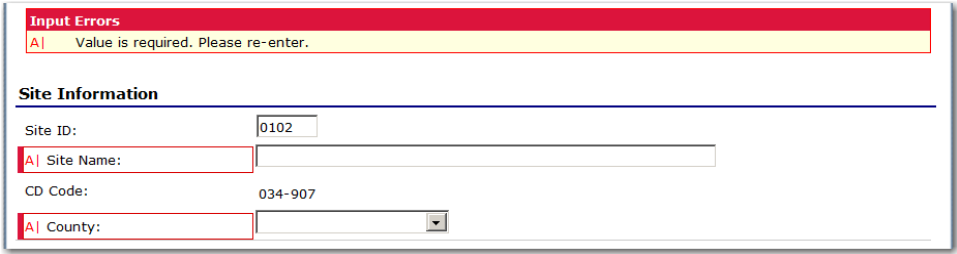

**Figure 5: Examples of an Input Error (Partial Screen)**

## <span id="page-12-3"></span><span id="page-12-2"></span>Business Rule Edits

Business rule edits are used to ensure that entered data on a form conforms to state-defined guidelines/requirements and federal regulation. Once the user initiates a save, the system will perform business rule edit checks after all input errors have been corrected and display a confirmation screen stating that data entered has been saved and identifies whether errors exist.

The user may correct business rule errors immediately or at another time. The entered data will not be lost. The errors will display at the top of the screen with an error code (usually 4-5 digits) and error description. Business rule edits do not prohibit the system from saving the data entered on the screen.

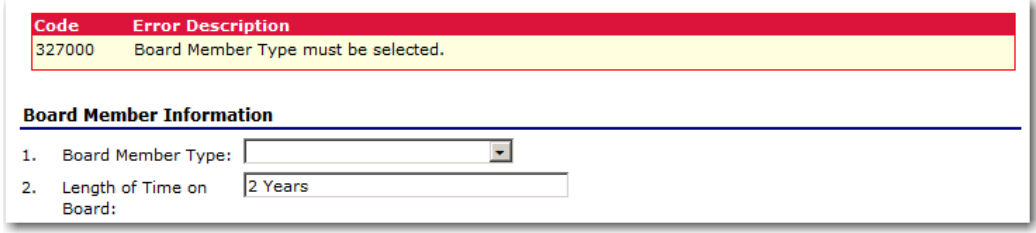

<span id="page-12-4"></span>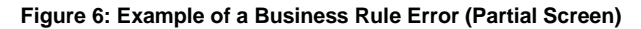

In addition, business rule edits have an error severity that indicates whether an error is considered an Error or a Warning. Errors appear in red and must be corrected before the form can be submitted. Warnings appear in blue and indicate an "out of the ordinary" data value. Warning errors do not need to be corrected prior to form submission.

<span id="page-13-0"></span>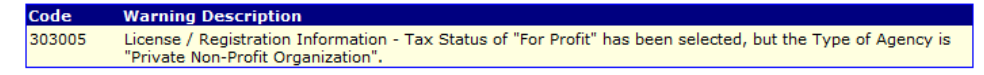

**Figure 7: Example of a Warning Error**

## <span id="page-14-0"></span>Selecting a Program Year

Information for Sponsors and sites is displayed based on the selected program year. Upon logging on to the system, the "active" program year is the default selection and displays in the top-right corner in the blue bar. In order to view information from a prior year, you will need to change the program year.

#### **To select a program year**

- 1. Select **Year** on the blue menu bar at the top of the page. The Year Select screen displays.
- 2. Select the year.

**Note:** The selected year is indicated by **< Selected.**

3. Use the menu bar to return to your task in the program.

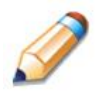

**TIP:** The ability to view and/or modify a program year is controlled by the State's system administrator. It is important to note that a program year may be set as "view only" to the Sponsors and "modify" to authorized State users.

**Select Year** 

**Year Select** 

 $2014 - 2015 <$ Selected

**Figure 8: Year Select screen**

<span id="page-14-1"></span>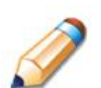

**TIP:** The first year that is available to Sponsors is 2014 – 2015.

## <span id="page-15-0"></span>Sponsor Search

**Note:** The Sponsor Search screen is applicable to Sponsor users who operate in multiple Sponsor organizations. If a Sponsor user is associated with only one Sponsor, the Sponsor Search is not applicable as it will only return the one Sponsor in which the user is associated.

When the Sponsor Search screen displays, you can search for the Sponsor using all or part of the Sponsor's ID, Name, or any other combination of parameters provided on this screen.

#### **To search for a Sponsor**

- 1. On the menu bar, select **Search**. Then select **Sponsor Search**.
- 2. Enter search parameters (see table for additional information on using the search parameters).
- 3. Select **Search.**
- 4. Select the Sponsor you wish to access.

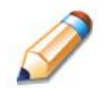

**TIP:** The Sponsors List displays based upon the search criteria entered. If no selections were made, the list displays all available Sponsors with the designated status (default is "Active"). To display all Sponsors, leave all search parameters blank and select **Search.** 

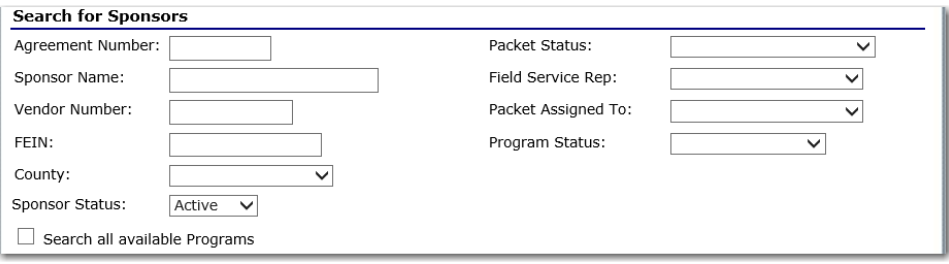

**Figure 9: Sponsor Search screen**

<span id="page-15-1"></span>**Note:** Sponsor users will only see Sponsors associated with their user account

The search parameters follow a specific set of rules. These are described in the following table.

If the type of search is identified as "includes", the system will search for any Sponsor that includes the parameter in any portion of the selected field. For example, if the user entered "386" in the Sponsor ID parameter, the system will retrieve Sponsors with Sponsor IDs of "00386" and "01386".

If the type of search is "exact match", the system will search only for any Sponsor that exactly matches the parameter. For example, if the user selected "Aurora" in the County parameter, the system will retrieve all Sponsors associated with the county of Aurora.

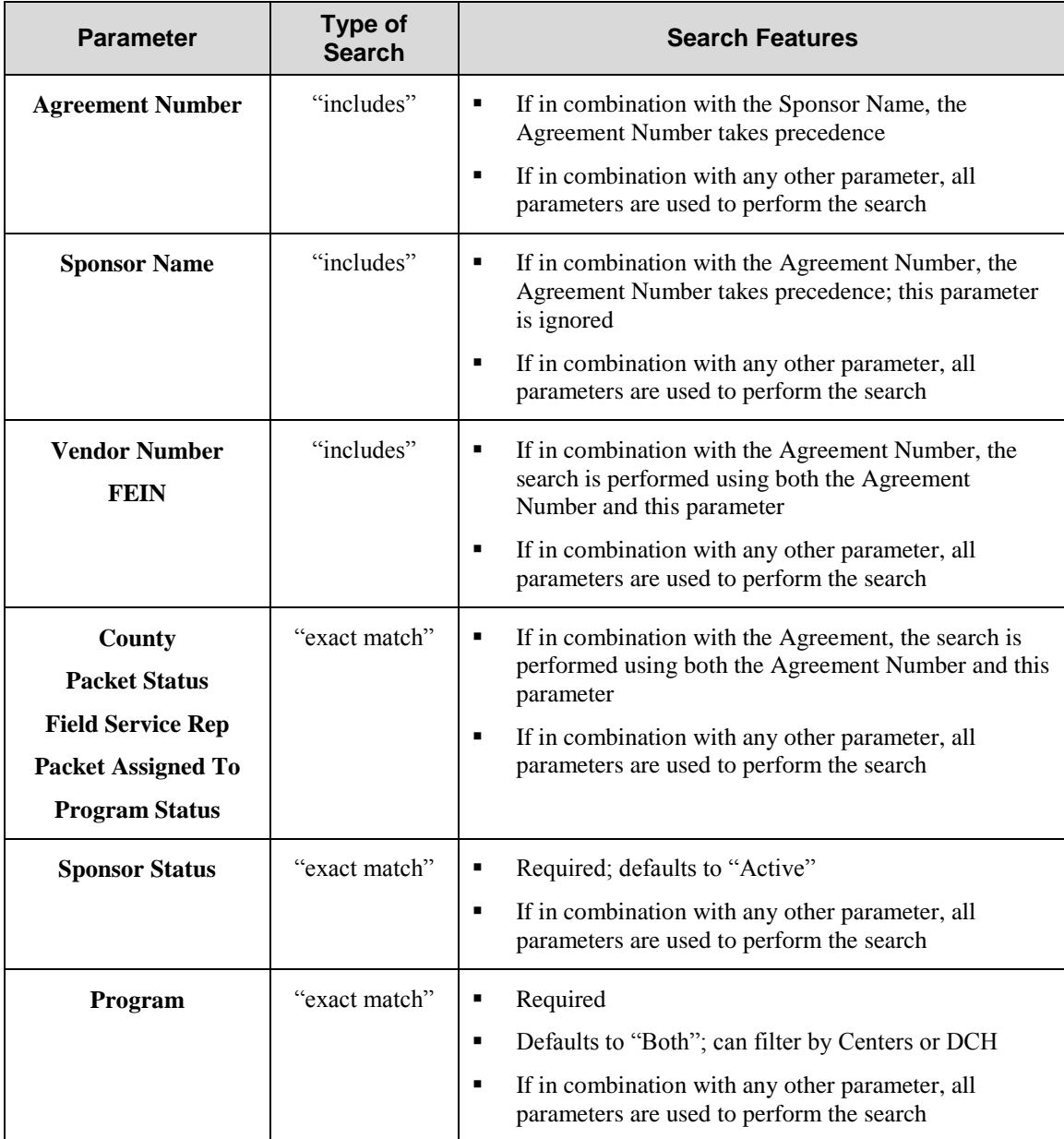

3

## <span id="page-17-0"></span>**Applications**

*Now that you know how to access and log on to the system, the remainder of the manual will explore the functions of the Child and Adult Care Food Program module. Let's first look at the Applications component of the system, where users manage enrollment of Sponsors and sites.*

## <span id="page-17-1"></span>About the Program Year Enrollment Process

In order to participate in the Child and Adult Care Food Program, Sponsors must submit an Application Packet to the State for review and approval. Before beginning the Application Packet, Sponsors must select the "Add" action on the Application Packet screen. The user is then transferred to a blank CACFP Sponsor application screen. A new Application Packet must be submitted and approved for each program year. Once the Application Packet is approved, monthly claims for reimbursement may be submitted.

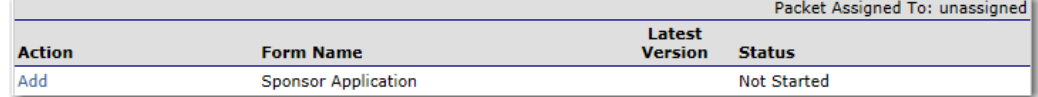

**Figure 10: Enrolling in a New Program Year**

<span id="page-17-3"></span><span id="page-17-2"></span>

| Program Year          | Date Range              | <b>Application Packet</b>  |
|-----------------------|-------------------------|----------------------------|
| NEW!<br>$2014 - 2015$ | 10/01/2014 - 09/30/2015 | Application Packet on File |

**Figure 11: New Program Year Indication**

## <span id="page-18-0"></span>Submitting an Application Packet

The Sponsor can submit the Centers or Day Care Home Application Packet to the State once the application is deemed complete by the system. In order to be able to submit an Application Packet, the packet must contain:

- A completed Sponsor Application with no errors.
- A Board of Directors Members List must exist and contain no errors.
- A completed Budget Detail with no errors.
- All items in the Checklist are identified as submitted to DOE.
- At least one completed CACFP Site/Provider Application with no errors.

## <span id="page-18-1"></span>Applications Menu

The Applications menu is the starting point for all tasks related to the annual Child and Adult Care Food Program enrollment process. Menu items are based on security levels.

#### **To access the Applications Menu**

- 1. On the blue menu bar, select **Applications.** The Applications Menu displays.
- 2. Select an application item to access that application function.

## <span id="page-19-0"></span>Application Packet

In order to participate in the Child and Adult Care Food Program (CACFP), Sponsors must submit an Application Packet to the State for review and approval. At the beginning of each program year, Sponsor data is rolled over and must be verified by Sponsors prior to submitting any claims.

There are two types of CACFP Application Packets - a Center Packet and a Day Care Home Packet. The overall application process is the same for both types, though some forms differ in content.

Generally, the Application Packet contains the Sponsor application, Site/Provider application(s), Board of Directors, Budget Detail and any required Checklist items. After selecting Application Packet from the Applications menu, each required packet item and its status displays. A red arrow displays beside packet items that are not complete, while a green arrow displays for packet items that have been completed without error.

**Note:** Sponsors may **not** submit claims until their Application Packet has been approved for the respective program year.

**Note:** Once an Application Packet has been approved, the Application Packet must be **resubmitted** for approval if any of the following items have been revised:

- Sponsor Application
- Center Application
- Board of Directors
- Budget Detail
- Site Application

An Application Packet **does not** need to be re-submitted for previously approved DCH Provider Application modifications or revisions.

#### <span id="page-20-0"></span>Application Packet – Center and DCH Sponsors

**Note**: The sections below apply to both Center and DCH Application Packets. The forms displayed in the following screenshots may apply to one or both application packet types.

#### **To access the Application Packet**

- 1. On the blue menu bar, select **Applications.** The Applications menu screen displays.
- 2. On the menu, select **Application Packet – Center** or **Application Packet – DCH**. The Application Packet screen displays.

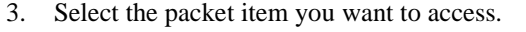

|                       |                            |                                 |                                        |                          |                           |              | Packet Assigned To: unassigned      |
|-----------------------|----------------------------|---------------------------------|----------------------------------------|--------------------------|---------------------------|--------------|-------------------------------------|
| <b>Action</b>         | <b>Form Name</b>           |                                 |                                        | Latest<br><b>Version</b> | <b>Status</b>             |              |                                     |
| View   Modify         | <b>Sponsor Application</b> |                                 |                                        | Original                 | Error                     |              |                                     |
| Details   Admin       | <b>Board of Directors</b>  |                                 |                                        | Original                 | Incomplete                |              |                                     |
| View   Modify   Admin | Sponsor Budget Detail      |                                 |                                        | Original                 | <b>Pending Validation</b> |              |                                     |
| <b>Details</b>        | Checklist                  |                                 |                                        |                          |                           |              |                                     |
| <b>Details</b>        |                            | <b>Application Packet Notes</b> |                                        |                          |                           |              |                                     |
|                       | <b>Approved</b>            | Pending                         | <b>Return for</b><br><b>Correction</b> | <b>Denied</b>            | Withdrawn/<br>Closed      | <b>Error</b> | <b>Total</b><br><b>Applications</b> |
| Site Application(s)   | 0                          | 2                               | 0                                      | 0                        | 0                         | 0            | 2                                   |

**Figure 12: Application Packet – Center Screen**

<span id="page-20-1"></span>

|                                |                                 |                |                                        |                          |                      |              | Packet Assigned To: unassigned      |
|--------------------------------|---------------------------------|----------------|----------------------------------------|--------------------------|----------------------|--------------|-------------------------------------|
| <b>Action</b>                  | <b>Form Name</b>                |                |                                        | Latest<br><b>Version</b> | <b>Status</b>        |              |                                     |
| View   Modify   Admin          | <b>DCH Sponsor Application</b>  |                |                                        | Original                 | Not Submitted        |              |                                     |
| Add                            | DCH Board of Directors          |                |                                        |                          |                      |              |                                     |
| Add                            | <b>DCH Budget Detail</b>        |                |                                        |                          |                      |              |                                     |
| <b>Details</b>                 | Checklist Summary               |                |                                        |                          |                      |              |                                     |
| Details                        | <b>Application Packet Notes</b> |                |                                        |                          |                      |              |                                     |
|                                | <b>Approved</b>                 | <b>Pending</b> | <b>Return for</b><br><b>Correction</b> | <b>Denied</b>            | Withdrawn/<br>Closed | <b>Error</b> | <b>Total</b><br><b>Applications</b> |
| <b>Provider Application(s)</b> | 0                               |                | 0                                      | 0                        |                      |              | з                                   |

**Figure 13: Application Packet – Day Care Home Screen**

<span id="page-20-2"></span>If the Application Packet has been submitted for approval by the Sponsor, it becomes "read only" to the Sponsor. The Application Packet screen is displayed with the following message to help make the Sponsor aware that they can no longer modify the submitted packet during this time.

<span id="page-20-3"></span>The Application Packet is currently under review by the State and is unavailable for changes.

#### **Figure 14: Application Packet – Message Once Submitted**

#### <span id="page-21-0"></span>CACFP Sponsor Application

The Sponsor Application screen provides access to the Sponsor's annual application for the Child and Adult Care Food Program. The Sponsor is required to complete a new Sponsor application annually; however, if an application is contained within the system from the previous year, the State has identified select application data that rolls over from the previous year and pre-fills a new year's application.

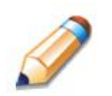

**TIP:** When first displaying the Sponsor Application, Site Application, and Provider Application for a new program year, the system will display the application with pre-populated information from the prior year's last approved application.

#### **To view a Sponsor application (Original)**

- 1. On the blue menu bar, select **Applications.**
- 2. From the Applications menu, select **Application Packet – Center** or **Application**

**Packet – DCH**. The current year's Application Packet screen displays.

3. Select View next to the **Sponsor Application** packet item. The Sponsor Application for

the designated program year is displayed.

**Note:** If there are multiple versions of a Sponsor application within the system (i.e., revisions exist), the system defaults to the version with the most current Application Effective Date designated on the Sponsor Application's Internal Use Only section.

#### **To view a Sponsor application (Revision)**

- 1. On the blue menu bar, select **Applications.**
- 2. From the Applications menu, select **Application Packet – Center** or **Application**

**Packet – DCH**. The most current year's Application Packet screen displays.

- 3. Select the revision link under the **Latest Version** column. The Sponsor Application History for the designated program year is displayed.
- 4. Select the application version you would like to view.

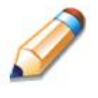

**TIP:** The View option appears in two situations: 1) If the user only has viewaccess security rights or 2) If the user has modify-access security rights BUT the Application Packet has been submitted to the State and is under State review and therefore can no longer be modified.

#### **To add a Sponsor application**

- 1. On the blue menu bar, select **Applications.**
- 2. From the Applications menu, select **Application Packet – Center** or **Application Packet – DCH**. The most current year's Application Packet screen displays.
- 3. Select Add next to the **Sponsor Application** packet item. The Sponsor Application for the designated program year is displayed.
- 4. Enter required information.
- 5. Select **Save**. A confirmation screen displays.
- 6. Select **<Edit** to return to the Sponsor Application screen.

-OR-

Select **Finish** to return to the Application Packet screen.

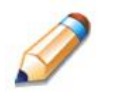

**TIP:** If a Sponsor had an application in the previous year and has elected to enroll in the new year, the prior year's application information is rolled over into the new year's application as a starting point.

#### **To modify a Sponsor application**

- 1. On the blue menu bar, select **Applications.**
- 2. From the Applications menu, select **Application Packet – Center** or **Application Packet – DCH**. The most current year's Application Packet screen displays.
- 3. Select Modify next to the **Sponsor Application** packet item. The Sponsor Application for the designated program year is displayed.
- 4. Modify any desired information.
- 5. Select **Save**. A confirmation screen displays.
- 6. Select **<Edit** to return to the Sponsor Application screen.

-OR-

Select **Finish** to return to the Application Packet screen.

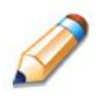

**TIP:** The Modify option only appears when the Application Packet has not been submitted. Once an application has been submitted and approved by the State, a revised application must be submitted (i.e., the Revise option is displayed).

#### **To delete a Sponsor application**

- 1. On the blue menu bar, select **Applications.**
- 2. From the Applications menu, select **Application Packet – Center** or **Application Packet – DCH**. The most current year's Application Packet screen displays.
- 3. Select Modify next to the **Sponsor Application** packet item. The Sponsor Application for the designated program year is displayed.
- 4. Select **DELETE** on the Edit menu in the top-right corner.
- 5. The system transfers you to the bottom of the screen and a warning message is displayed.
- 6. Select the **Delete** button at the bottom of the page. A confirmation message displays.

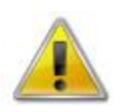

**WARNING**: A Sponsor application can only be deleted if the Sponsor has not yet submitted the application to the State for review.

Once the application has been deleted, it is permanently removed and cannot be restored. Use caution before deleting an application.

#### **To revise a Sponsor application (i.e., amend an approved Sponsor Application)**

**Note:** Once a Sponsor revises the Sponsor application, the Application Packet must be resubmitted and the state review and approval process starts again.

- 1. On the blue menu bar, select **Applications.**
- 2. From the Applications menu, select **Application Packet – Center** or **Application Packet – DCH**. The most current year's Application Packet screen displays.
- 3. Select Revise next to the **Sponsor Application** packet item. The Sponsor Application for the designated program year is displayed.
- 4. Modify any desired information.
- 5. Select **Save**. A confirmation screen displays.
- 6. Select **<Edit** to return to the Sponsor Application screen you just modified.

-OR-

Select **Finish** to return to the Application Packet screen.

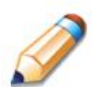

**TIP:** The Revise option only appears when the previously submitted Application Packet has been approved by the state.

#### <span id="page-24-0"></span>CACFP Centers: Site Application(s)

Sponsors serving as CACFP Centers must complete a Site Application for each of their sites. The Site Application screen provides access to the annual application for the Child and Adult Care Food Program for both new and renewing sites. Applications must be completed annually; however, if an application is contained within the system from the previous year, **the State** has identified select application data that rolls over from the previous year and pre-fills a new year's application.

#### **To access the Sponsor's site list**

- 1. On the blue menu bar, select **Applications.**
- 2. From the Applications menu, select **Application Packet Center**. The most current year's Application Packet screen displays for the selected Sponsor.
- 3. Under Site Applications, select **Site Application(s**). The CACFP Application Packet Site List displays.

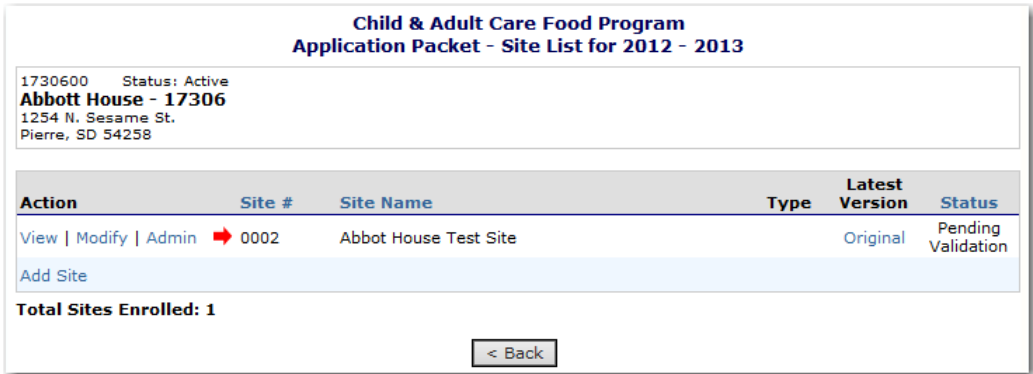

**Figure 15: Application Packet – CACFP Site List screen**

#### <span id="page-24-1"></span>**To add a new site**

- 1. On the blue menu bar, select **Applications.**
- 2. From the Applications menu, select **Application Packet Center**. The most current year's Application Packet screen displays for the selected Sponsor.
- 3. Under Site Applications, select **Site Application(s**). The CACFP Application Packet Site List displays.
- 4. At the bottom of the site list, select **Add Site.** The Available Site(s) screen displays.

**Note:** The sites displayed on this screen are sites that are designated as CACFP sites on the Site Profile screen, but who do not have a site application.

5. If the site you would like to add an application for is listed, select the site. If the site you would like to add an application for is not listed, contact Child and Adult Nutrition Services.

#### **To view a Site Application**

- 1. On the blue menu bar, select **Applications.**
- 2. From the Applications menu, select **Application Packet Center**. The most current year's Application Packet screen displays for the selected Sponsor.
- 3. Under Site Applications, select **Site Application(s**). The CACFP Application Packet Site List displays.
- 4. Select View next to the site whose application you would like to view. The site's Site Application is displayed.

#### **To modify a Site Application**

- 1. On the blue menu bar, select **Applications.**
- 2. From the Applications menu, select **Application Packet Center**. The most current year's Application Packet screen displays for the selected Sponsor.
- 3. Under Site Applications, select **Site Application(s**). The CACFP Application Packet Site List displays.
- 4. Select **Modify** next to the site whose application you would like to view. The Site Application is displayed.
- 5. Modify any desired information.
- 6. Select **Save**. A confirmation screen displays.
- 7. Select **<Edit** to return to the Site Application screen. -OR-

Select **Finish** to return to the CACFP Site List screen.

8. Repeat **Steps** 4 through 7 for each site that will participate in the program.

#### **To delete a Site Application**

- 1. On the blue menu bar, select **Applications.**
- 2. From the Applications menu, select **Application Packet Center**. The most current year's Application Packet screen displays for the selected Sponsor.
- 3. Under Site Applications, select **Site Application(s**). The CACFP Application Packet Site List displays.
- 4. Select **Modify** next to the site whose application you would like to delete. The Site Application is displayed.
- 5. Select **DELETE** on the Edit menu in the top-right corner.
- 6. The system transfers you to the bottom of the screen and a warning message is displayed.
- 7. Select the **Delete** button at the bottom of the page. A confirmation message displays.

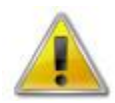

**WARNING**: Only a site application that has not been approved can be deleted. Once the application has been deleted, it is permanently removed and cannot be restored. Use caution before deleting an application.

#### **To revise a Site Application (i.e., amend an approved Site Application)**

**Note:** Only State-approved applications can be revised. An application that has been submitted BUT is currently under review by the State CANNOT be revised.

Once a Sponsor revises a Site Application, the Application Packet must be re-submitted and the state review and approval process starts again.

- 1. On the blue menu bar, select **Applications.**
- 2. From the Applications menu, select **Application Packet Center**. The most current year's Application Packet screen displays for the selected Sponsor.
- 3. Under Site Applications, select **Site Application(s**). The CACFP Application Packet Site List displays.
- 4. Select **Revise** next to the site whose application you would like to revise. The Site Application is displayed.
- 5. Modify any desired information.
- 6. Select **Save**. A confirmation screen displays.
- 7. Select **<Edit** to return to the Site Application screen.

-OR-

Select **Finish** to return to the CACFP Site List screen.

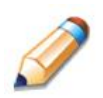

**TIP:** The Revise option only appears when the previously submitted Application Packet has been approved by the state.

#### <span id="page-28-0"></span>CACFP Day Care Homes: Provider Application(s)

Sponsors must complete a Provider Application for each of their Providers. The Provider Application screen provides access to the annual application for the Child and Adult Care Food Program for both new and renewing Providers.

New applications must be completed annually. Existing approved Provider applications are automatically "rolled over" and do not require additional submission if no changes are made. The system will automatically set them to an Approved status upon rollover (commencing in 2015-16).

If the Sponsor changes a Provider application, it is moved into a Pending Validation status.

#### **To access the Sponsor's Provider list**

- 1. On the blue menu bar, select **Applications.**
- 2. From the Applications menu, select **Application Packet DCH**. The most current year's Application Packet screen displays for the selected Sponsor.
	-
- 3. Under Site Applications, select **Provider Application(s**).

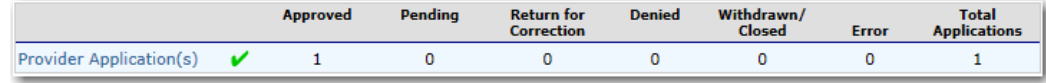

4. The CACFP - Application Packet DCH Provider List displays.

**Note:** Selecting a link in the Provider Totals section will limit the list of Providers displayed below. You may also search for a specific Provider by License Number or Provider Name.

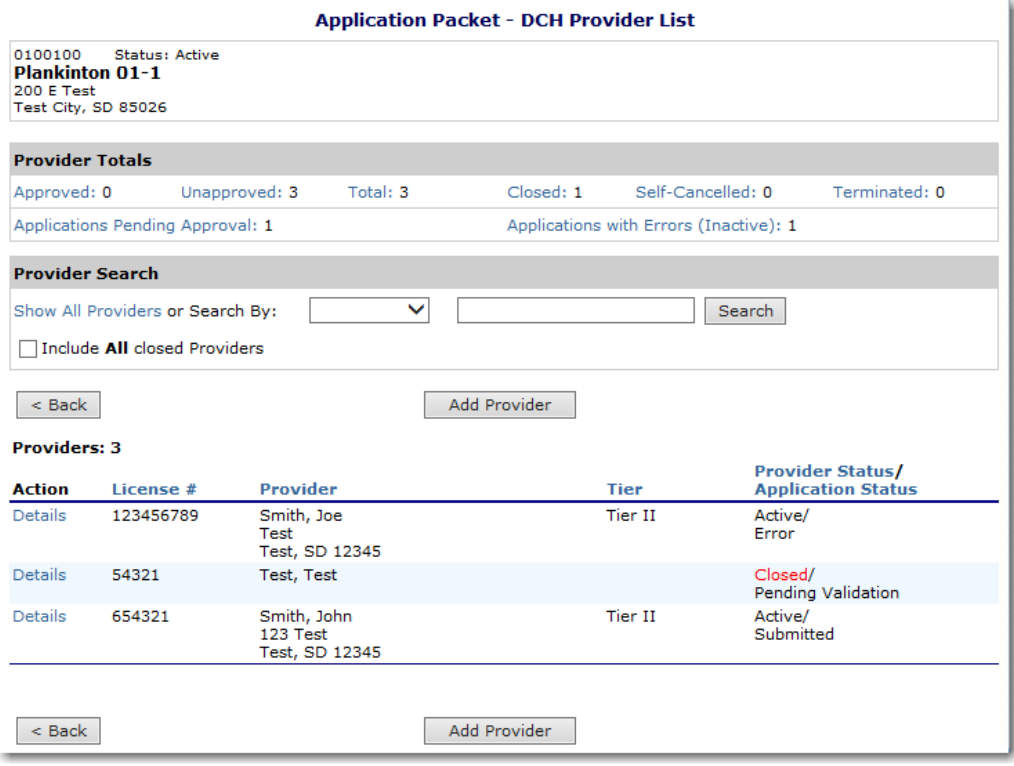

<span id="page-29-0"></span>**Figure 16: Application Packet – DCH Provider List screen**

#### **To add a new Provider (only available to Sponsors)**

- 1. At the bottom of the CACFP Application Packet DCH Provider List screen, select **Add Provider.** The Add Provider screen displays.
- 2. Enter the applicable search criteria and click **Search**.
- 3. If the Provider you would like to add an application for is listed, select the **Add** link. If the Provider you would like to add an application for is not listed, enter the first and last name and select **Add New Provider** button**.** A new Provider Application displays.

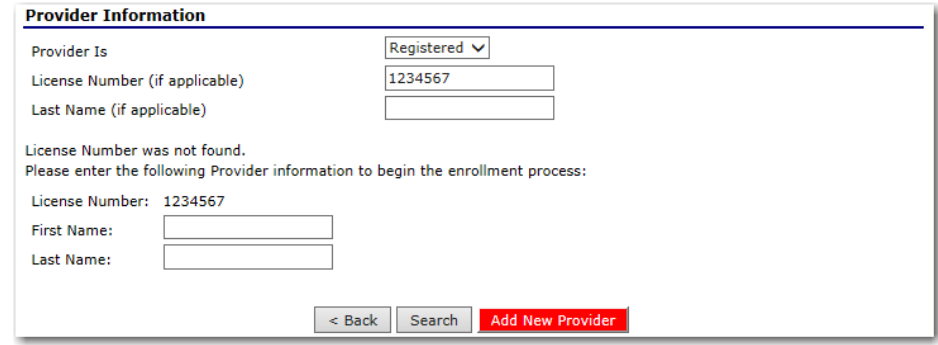

**Figure 17: Add Provider screen**

<span id="page-30-0"></span>**Note:** If the Provider is currently active with another DCH Sponsor, the system will issue an error message stating that the Provider cannot be added.

<span id="page-30-1"></span>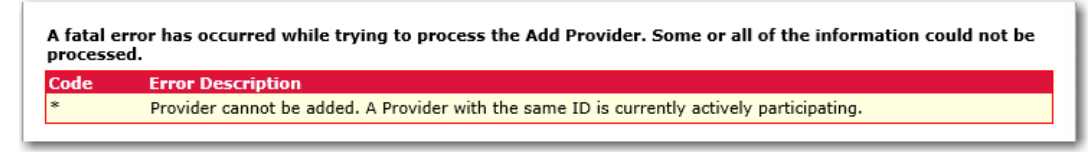

**Figure 18: Example of an Error Notification**

#### **To view a Provider Application**

- 1. From the CACFP Application Packet DCH Provider List screen, select **Details** next to the Provider whose application you would like to view.
- 2. Select **View** next to view the respective version of the application.

| <b>Provider Applications</b> |                           |                |                    |               |                         |
|------------------------------|---------------------------|----------------|--------------------|---------------|-------------------------|
|                              | <b>Effective</b><br>Claim |                |                    |               |                         |
| <b>Action</b>                | Period                    | <b>Version</b> | <b>Tier</b>        | <b>Status</b> | <b>Approved Date</b>    |
| View                         | Oct 2010                  | 3              | Tier I             | Approved      | 11/8/2011 9:17:14<br>AM |
| View                         | Oct 2010                  | $\overline{2}$ | Tier I             | Approved      | 10/1/2010               |
| View                         | Oct 2009                  |                | Tier I             | Approved      | 10/1/2009               |
| $<$ Back                     |                           |                | Revise Application | State Use     | Close Provider          |

**Figure 19: Provider Application Effective Dates screen (View)**

#### <span id="page-31-0"></span>**To modify a Provider Application**

- 1. From the CACFP Application Packet DCH Provider List screen, select **Details** next to the Provider whose application you would like to modify.
- 2. Select **Modify** next to the Provider whose application you would like to modify. The

Provider Application is displayed.

| <b>Provider Applications</b> |                                     |                |             |               |                         |
|------------------------------|-------------------------------------|----------------|-------------|---------------|-------------------------|
| <b>Action</b>                | <b>Effective</b><br>Claim<br>Period | <b>Version</b> | <b>Tier</b> | <b>Status</b> | <b>Approved Date</b>    |
| View   Modify   Admin        | Oct 2010                            | 4              | Tier I      | Submitted     |                         |
| View                         | Oct 2010                            | 3              | Tier I      | Approved      | 11/8/2011 9:17:14<br>AM |
| View                         | Oct 2010                            | 2              | Tier I      | Approved      | 10/1/2010               |
| View                         | Oct 2009                            |                | Tier I      | Approved      | 10/1/2009               |

**Figure 20: Provider Application Effective Dates screen (Modify)**

- <span id="page-31-1"></span>3. Modify any desired information.
- 4. Select **Save**. A confirmation screen displays.

#### **To delete a Provider Application**

- 1. On the blue menu bar, select **Applications.**
- 2. From the Applications menu, select **Application Packet DCH**. The most current year's Application Packet screen displays for the selected Sponsor.
- 3. Select **Provider Application(s**). The CACFP Application Packet DCH Provider List displays.
- 4. Select **Details** next to the Provider whose application you would like to delete.
- 5. Select the **Modify** link for the desired application version. The Provider Application is displayed.
- 6. Select **DELETE** on the Edit menu in the top-right corner.
- 7. The system transfers you to the bottom of the screen and a warning message is displayed.
- 8. Select the **Delete** button at the bottom of the page. A confirmation message displays.

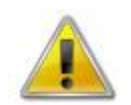

**WARNING**: Only a Provider application that has not been approved can be deleted. Once the application has been deleted, it is permanently removed and cannot be restored. Use caution before deleting an application.

#### **To revise a Provider Application**

**Note:** Only State-approved applications can be revised. An application that has been submitted BUT is currently under review by the State CANNOT be revised.

The Application Packet does not need to be re-submitted for review and approval if a Sponsor revises a Provider Application.

- 1. From the CACFP Application Packet DCH Provider List screen, select **Details** next to the Provider whose application you would like to modify.
- 2. Select **Details** next to the Provider whose application you would like to revise.
- 3. Select the **Revise Application** button. The Provider Application is displayed.

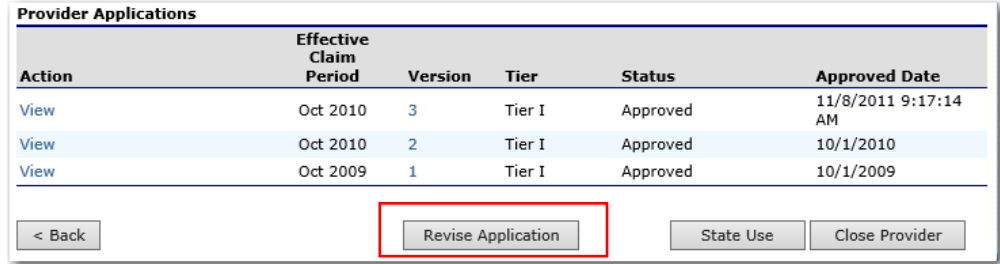

<span id="page-32-0"></span>**Figure 21: Provider Application Effective Dates screen (Revise Application)**

- 4. Modify any desired information.
- 5. Select **Save**. A confirmation screen displays.

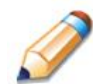

**TIP:** The Revise option only appears when the previously submitted Application Packet has been approved by the state.

#### <span id="page-33-0"></span>Closing a Provider

A Provider may be closed within the system, whereby applications cannot be submitted for the Provider.

#### **To close a Provider**

- 1. From the CACFP Application Packet DCH Provider List screen, select **Details** next to the Provider whose application you would like to modify.
- 2. Select **Close Provider** button. The End Site Agreement screen is displayed.

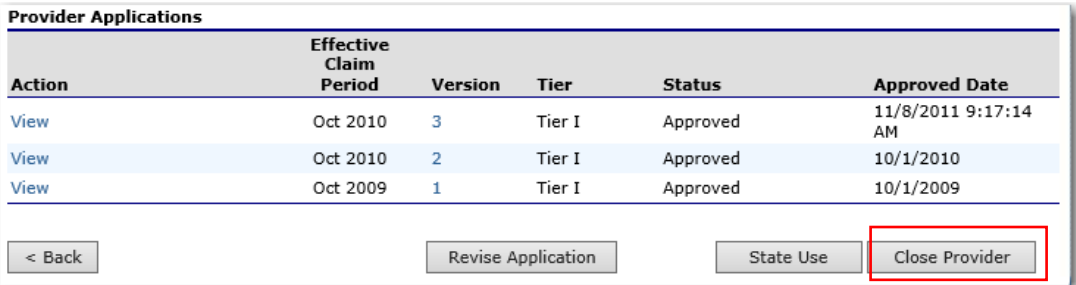

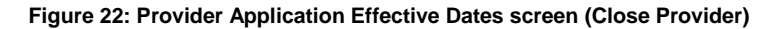

- <span id="page-33-1"></span>3. Enter the **Closed/Terminated Date**. If the Sponsor is entering site level claims, the Days of Operation fields for this site will edit check with this date to ensure meals aren't claimed after the entered date.
- 4. Select the **Closed/Terminated Code**.
- 5. Enter the **Closed/Terminated Reason**.
- 6. If desired, provide a description as to why the site is being closed in the **Comment(s)**.
- 7. Select **Save**. The Site Application History screen is displayed with a message stating that the site's enrollment is closed.

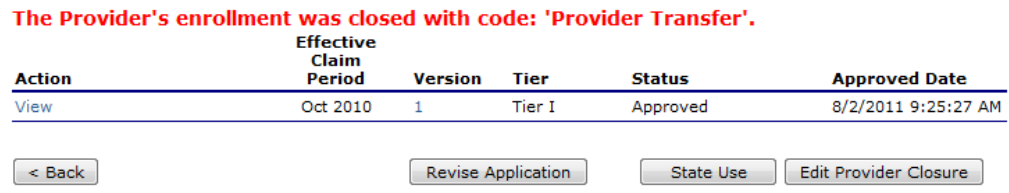

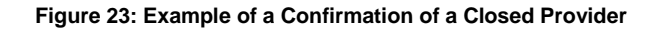

#### <span id="page-34-0"></span>**To re-open a closed Provider**

Provider closure information has been saved.

- 1. From the CACFP Application Packet DCH Provider List screen, check the checkbox nest to Include **All** closed Providers and select **Details** next to the Provider whose application you would like to modify.
- 2. Select **Edit Provider Closure**. The End Site Agreement screen is displayed.
- 3. Delete the Closed/Terminated Date.
- 4. Select the blank space from the drop-down menu for the Closed/Terminated Code.
- 5. Delete the Closed/Terminated Reason.
- 6. Delete the Closed/Terminated Description.
- 7. Once all fields are blank, select **Save**.

**Note:** After re-opening a closed Provider, **Revise** the Site Application to: 1) update Months of Operation and 2) update the Application Effective Date to the effective claim month for the re-opened Provider so that claiming is available for the correct months.

#### <span id="page-35-0"></span>Transferring a Provider

A Provider may be transferred from one Sponsor to another within the system. This capability allows for a Provider's information to be retained even though it may be associated with a different Sponsor upon the transfer. The transfer capability is enabled when a new Provider is attempted to be added to a Sponsor. The system will first verify if the Provider already exists in the system and if so, it will provide the user the ability to transfer the Provider to the Sponsor.

#### **To transfer a Provider from one Sponsor to Another Sponsor**

- 1. At the bottom of the CACFP Application Packet DCH Provider List screen, select **Add Provider.** The Add Provider screen displays.
- 2. Search for the desired Provider by type, license number and/or last name. If the Provider is eligible to be transferred, a **Transfer** link displays next to the Provider Name.
- 3. Select **Transfer**. The Provider Transfer screen displays.
- 4. Enter the **Transfer Start Date**. (The Transfer Start Date must occur after the Transfer Close Date and cannot occur in the same month as the Transfer Close Date.)
- 5. Enter the **Close Date**.
- 6. Enter the **Transfer Reason**.
- 7. If desired, enter any comments.
- 8. Select **Save**

**Note:** If the Sponsor is transferring an active provider, the Sponsor must be sure to communicate with the Sponsor that the provider was previously approved to participate under.

#### <span id="page-36-0"></span>Board of Directors

The Board of Directors Member List details all board members associated with the Center or Day Care Home. This form must be completed as part of the Application Packet. There is no variance between a Board of Directors screen for a Center or a Day Care Home.

#### **To add a Board of Directors list**

- 1. On the blue menu bar, select **Applications.**
- 2. From the Applications menu, select **Application Packet – Centers** or **Application**

**Packet – DCH**. The current year's Application Packet screen displays.

- 3. Select **Add** for the Board of Directors.
- 4. Select **Add Member**. The Board of Directors Member Information screen displays.
- 5. Complete the Board Member Information.
- 6. Select **Save.**
- 7. On the Board of Directors Member List screen, check the certification checkbox after all members have been added.
- 8. Select **Finish** to return to the Board of Directors Member List.

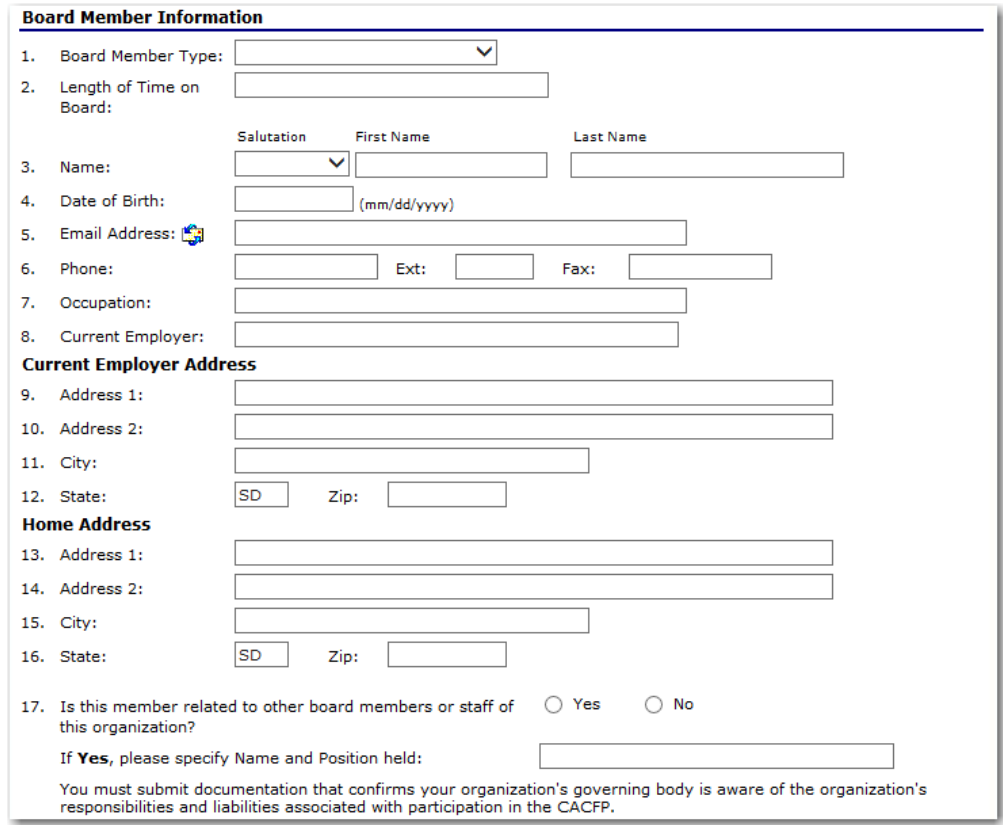

<span id="page-36-1"></span>**Figure 24: Board of Directors – Member Information** 

#### **To view or modify the Board of Directors**

- 1. On the blue menu bar, select **Applications.**
- 2. From the Applications menu, select **Application Packet – Centers** or **Application**

**Packet – DCH**. The current year's Application Packet screen displays.

3. Select **Details** for the Board of Directors Board Member List.

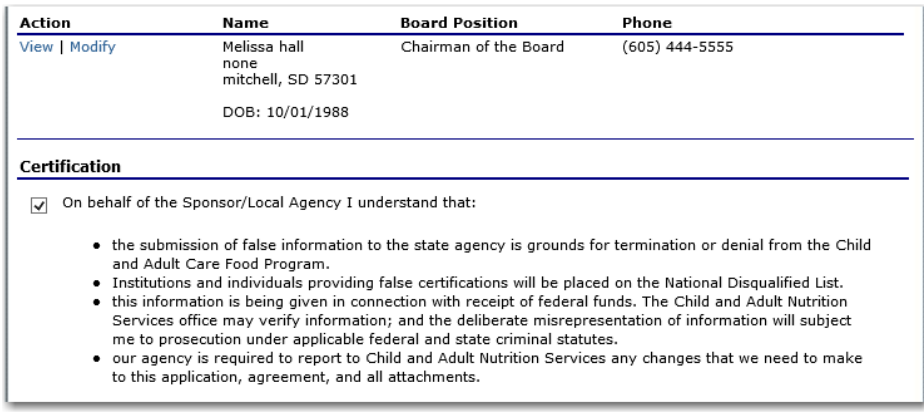

**Figure 25: Board of Directors Member List screen (partial screen)**

- <span id="page-37-0"></span>4. Select **View** or **Modify** to access Board of Directors – Member Information.
- 5. Modify any desired information.
- 6. Select **Save.**
- 7. On the Board of Directors Member List screen, check the certification checkbox after all members have been added.
- 8. Select **Finish** to return to the Board of Directors Member List.

**Note:** You must review and check the certification statement prior to saving a completed list of members.

#### **To add a member to the Board of Directors**

- 1. On the blue menu bar, select **Applications.**
- 2. From the Applications menu, select **Application Packet – Centers** or **Application Packet – DCH**. The current year's Application Packet screen displays.
- 3. Select **Details** for Board of Directors Board Member List.
- 4. Select **Add Member**.
- 5. Complete the Board of Directors Member Information screen.
- 6. Select **Save.**

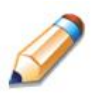

**TIP:** All agencies must complete this information for its board of directors/principals. The must include, at a minimum, Executive Director (required for all) and Board President (required for private or public non-profit organizations (501(c)3, etc.).

#### **To delete a member from the Board of Directors**

- 1. On the blue menu bar, select **Applications.**
- 2. From the Applications menu, select **Application Packet – Centers** or **Application Packet – DCH**. The current year's Application Packet screen displays.
- 3. Select **Details** for Board of Directors Board Member List.
- 4. Select **Modify** for the member you wish to delete.
- 5. Select **Delete** in the top-right corner.
- 6. Select **Delete** at the bottom of the screen to confirm**.**

#### <span id="page-39-0"></span>Budget Detail

The Budget Detail screen must be completed by all Center and Day Care Home Sponsors. The budget screen varies depending if the budget is for a Center or for a Day Care Home. The system will not allow an Application Packet to be submitted without an error-free Budget. Once a Budget is approved, a revision (i.e., a new version) must be created.

#### **To access the Budget Detail**

- 1. On the blue menu bar, select **Applications.** The Applications menu screen displays.
- 2. From the Applications menu, select **Application Packet – Centers** or **Application**

**Packet – DCH**. The current year's Application Packet screen displays.

3. Select **View** next to **Budget Detail**. The most current Budget Detail screen displays.

**Note:** If there are multiple versions of a budget within the system (i.e., revisions exist), the system defaults to the most current version.

#### **To add a Budget**

- 1. On the blue menu bar, select **Applications.** The Applications menu screen displays.
- 2. From the Applications menu, select **Application Packet – Centers** or **Application Packet – DCH**. The current year's Application Packet screen displays.
- 3. Select **Add** next to **Budget Detail**. A blank Budget Detail screen displays.
- 4. Complete the form.
- 5. Select **Save**. A confirmation screen displays.
- 6. Select **<Edit** to return to the Budget Detail screen. -OR-

Select **Finish** to return to the Application Packet screen.

#### **To view a Budget**

- 1. On the blue menu bar, select **Applications.**
- 2. From the Applications menu, select **Application Packet – Centers** or **Application Packet – DCH**. The current year's Application Packet screen displays.
- 3. To view the most current Budget Detail, select **View** next to Sponsor Budget Detail. The Budget Detail screen displays.

 $-OR-$ 

To view a prior Budget Detail, select the revision link under the **Latest Version** column. The Sponsor Budget History for the designated program year is displayed.

| <b>Version</b> | <b>Status</b>      | <b>Approved Date</b> |  |
|----------------|--------------------|----------------------|--|
| Revision 1     | Pending Validation |                      |  |
| Original       | Approved           | 04/21/2011           |  |
|                |                    |                      |  |

**Figure 26: Sponsor Budget History screen**

<span id="page-40-0"></span>4. Select the budget version you would like to view.

#### **To modify a Budget**

- 1. On the blue menu bar, select **Applications.** The Applications menu screen displays.
- 2. From the Applications menu, select **Application Packet – Centers** or **Application Packet – DCH**. The current year's Application Packet screen displays.
- 3. Select **Modify** next to **Budget Detail**. The Budget Detail screen displays with the most current, un-submitted budget data.
- 4. Modify any desired information.
- 5. Select **Save**. A confirmation screen displays.
- 6. Select **<Edit** to return to the Budget Detail screen. -OR-

Select **Finish** to return to the Application Packet screen.

#### **To revise a Budget (i.e., amend an approved Budget)**

- 1. On the blue menu bar, select **Applications.** The Applications menu screen displays.
- 2. From the Applications menu, select **Application Packet – Centers** or **Application Packet – DCH**. The current year's Application Packet screen displays.
- 3. Select **Revise** next to **Budget Detail**. The Budget Detail screen displays with the most current budget data.
- 4. Modify any desired information.
- 5. Select **Save**. A confirmation screen displays.
- 6. Select **<Edit** to return to the Budget Detail screen.

-OR-

Select **Finish** to return to the Application Packet screen.

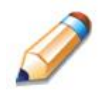

**TIP:** When creating a revision, the system maintains the previously-approved budget that can be accessed via the Sponsor Budget History screen.

#### **To review a Budget Detail**

- 1. On the blue menu bar, select **Applications.** The Applications menu screen displays.
- 2. From the Applications menu, select **Application Packet – Centers** or **Application Packet – DCH**. The current year's Application Packet screen displays.
- 3. Select **Admin** next to **Budget Detail**. The Budget Detail screen displays.
- 4. Review the budget information submitted.
- 5. Enter information in the Internal Use Only section.
- 6. Select **Save Internal Use Only.** A confirmation screen displays.
- 7. Select **<Edit** to return to the Budget Detail screen. -OR-

Select **Finish** to return to the Application Packet screen.

#### <span id="page-42-0"></span>**Checklist**

Checklist items are supplemental documentation that must be submitted to the State as part of the Application Packet. An example may be a copy of a license or a copy of a contact.

A checklist is automatically generated based upon answers to specific questions from the Sponsor and site applications. The Checklist feature allows Sponsors to keep track of documents and their dates of submission. State users use this feature to identify when documents have been received and to denote the status of the documents. Documents that can be attached within the Application Packet are identified on the Checklist List page with a blue paper clip.

#### **To access a Checklist**

- 1. On the blue menu bar, select **Applications.** The Applications menu screen displays.
- 2. From the Applications menu, select **Application Packet – Centers** or **Application Packet – DCH**. The current year's Application Packet screen displays.
- 3. Select **Details** for the Checklist. The Checklist Summary screen displays.

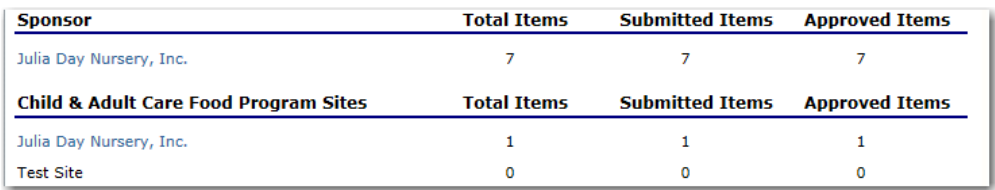

**Figure 27: Checklist Summary screen**

#### <span id="page-42-1"></span>**To view a Checklist**

- 1. On the blue menu bar, select **Applications.** The Applications menu screen displays.
- 2. From the Applications menu, select **Application Packet – Centers** or **Application Packet – DCH**. The current year's Application Packet screen displays.
- 3. Select **Details** for the Checklist. The Checklist Summary screen displays.
- 4. Select the Sponsor or Site/Provider whose checklist you wish to view. The Checklist screen displays.

**Note**: Only Sponsors and sites who have completed their applications and who have additional required documents will have a checklist. Checklist items are generated based on DOE business rules associated with the respective Sponsor or Site Application data.

<span id="page-42-2"></span>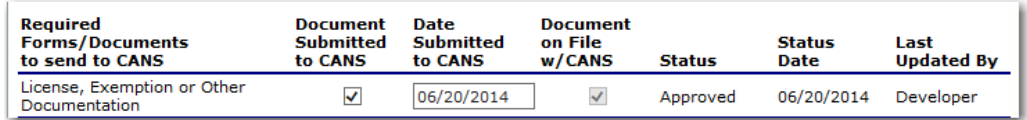

**Figure 28: Checklist screen**

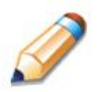

**TIP:** If the name of the checklist item is displayed in blue with an underline, this indicates that the checklist item is a hyperlink. Clicking on the name will open the checklist item form, template, etc. in a separate window.

Designated checklist item forms, templates, etc. are also available from the Download Forms screen.

#### **To update a Checklist**

- 1. On the blue menu bar, select **Applications.** The Applications menu screen displays.
- 2. From the Applications menu, select **Application Packet – Centers** or **Application Packet – DCH**. The current year's Application Packet screen displays.
- 3. Select **Details** for the Checklist. The Checklist Summary screen displays.
- 4. Select the Sponsor or Site/Provider whose checklist you wish to update. The Checklist screen displays.
- 5. Identify whether the document has been submitted and the submission date. The Date Submitted to DOE field automatically defaults to the system date. This can be changed by the user. A checklist is not considered complete until all checklist items are identified as having been submitted to DOE.
- 6. Select **Save**. The Checklist Summary screen displays.

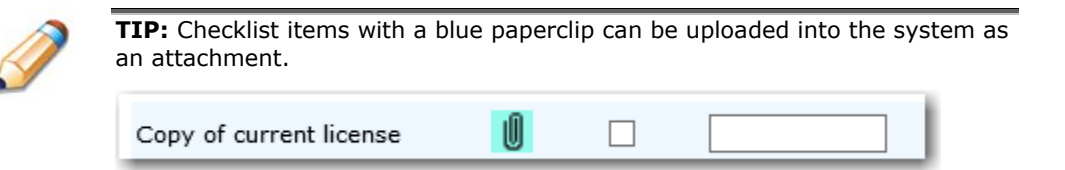

#### **To upload an attachment to a Checklist item**

**Note**: If the checklist item has a paper clip icon next to it, you can upload an attachment. Files in the following formats can be uploaded: .doc, .xls, .pdf, and .jpg.

- 1. Select the paper clip. The Checklist File Upload Details screen displays.
- 2. Use the **Browse** button to select the file to upload. If desired, enter a brief comment regarding the document (e.g., replaces previously submitted document dated 09/18/2014).
- 3. Select **Save**.

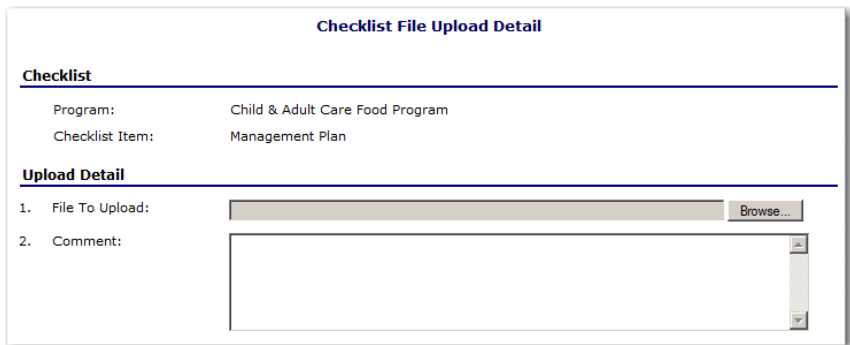

<span id="page-44-0"></span>**Figure 29: Checklist File Upload Detail screen**

#### <span id="page-45-0"></span>**Notes**

The Application Packet Notes screen allows Sponsor users to read notes regarding an entire Application Packet. This enables state users to efficiently communicate and log information pertaining to an Application Packet.

#### **To view an application note**

- 1. On the blue menu bar, select **Applications.** The Applications menu screen displays.
- 2. From the Applications menu, select **Application Packet – Centers** or **Application Packet – DCH**. The current year's Application Packet screen displays.
- 3. Select **Details** for Application Packet Notes. The Application Packet Notes screen displays.

**Note:** Notes can only be modified or deleted by the user that created it. For all other users reading another user's note, the note will be **View Only**.

#### <span id="page-46-0"></span>Download Forms

The Download Forms function allows users to view, download and/or print all forms and documents made available on the site by the State.

#### **To access Download Forms**

- 1. On the blue menu bar, select **Applications**. The Applications menu screen displays.
- 2. On the menu, select **Download Forms**. The Download Forms screen displays.

#### **To download or view a form**

- 1. On the blue menu bar, select **Applications**. The Applications menu screen displays.
- 2. On the menu, select **Download Forms**. The Download Forms screen displays a list of all available forms.
- 3. Select the Form ID of the form you wish to download. If the form is a document, a gray dialog box appears.
- 4. Select **Open** to view the form. - OR -

Select **Save** to save the form to your computer.

**Note:** The software application associated with the form will initiate the opening of the form. For example, if the form is a Microsoft Word document, Microsoft Word on your desktop will initiate the opening of the form. This is also true with Microsoft Excel or Adobe Acrobat forms.

5. Select the **<Back** button to return to the previous screen.

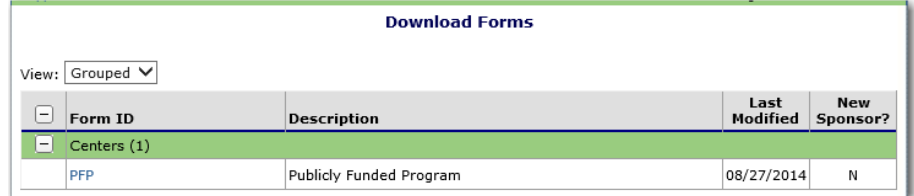

<span id="page-46-1"></span> **Figure 30: Download Forms screen (partial screen)**

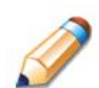

**TIP:** The New Sponsor? column indicates whether the form is required for submission by Sponsors new to the Child and Adult Care Food Program.

## 4

## <span id="page-47-0"></span>Claims

*The Claims component allows Sponsors to submit monthly online reimbursement claim requests to the State, review claim rates, and review historical payment summaries.* 

## <span id="page-47-1"></span>About the Claims Process

A Sponsor submits a reimbursement claim to the State for every month in which one or more sites participates in the School Nutrition Programs. Sponsors may enter Sponsor and site information into the monthly claim form beginning at the first of every month. Sponsors have sixty (60) days from the last day of the claim month/year to submit an original claim

**Note:** Claims cannot be created for a month if there is no approved Application Packet in effect for that period. If you cannot access claims for a specific month, be sure your Application Packet has been approved. If your Application Packet has been approved and you still cannot enter a claim for a specific month, contact your CANS representative to validate the effective date of the Sponsor application and Site application.

At the time claims are submitted, they are checked by the system to ensure they conform to established business rules governing reimbursement claim eligibility and approval.

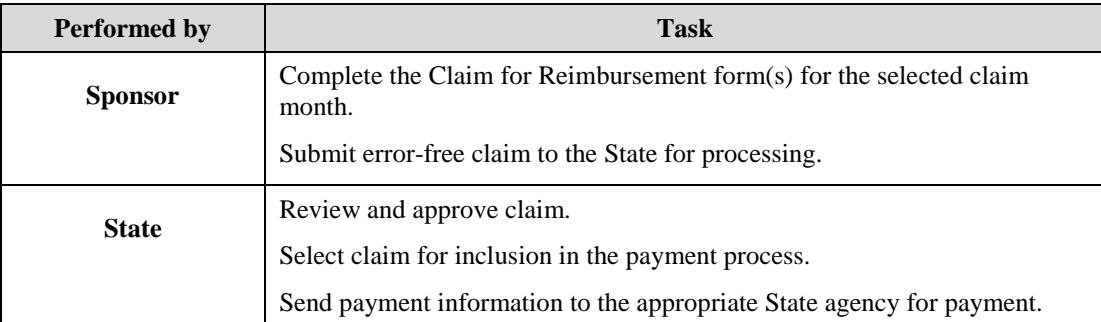

The following table identifies the steps related to submitting and processing a claim:

## <span id="page-48-0"></span>Claims Menu

Sponsors use the Claims Menu to access CACFP claim functions, view current claim rates, or view payment summaries. From the menu, select a claims item to access that claim function.

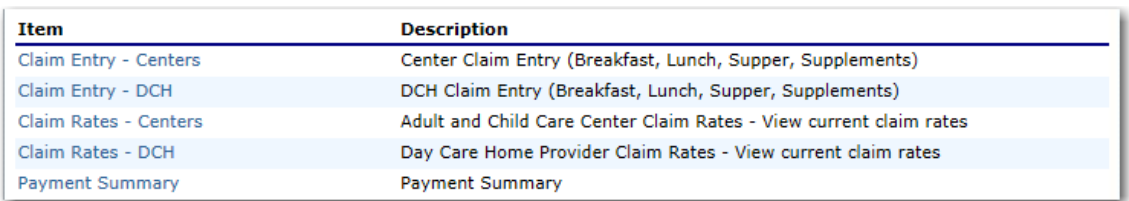

#### **Figure 31: Claims Menu**

## <span id="page-48-2"></span><span id="page-48-1"></span>Claim Dates

The table below lists and describes the various dates used throughout the Claims functions of the system:

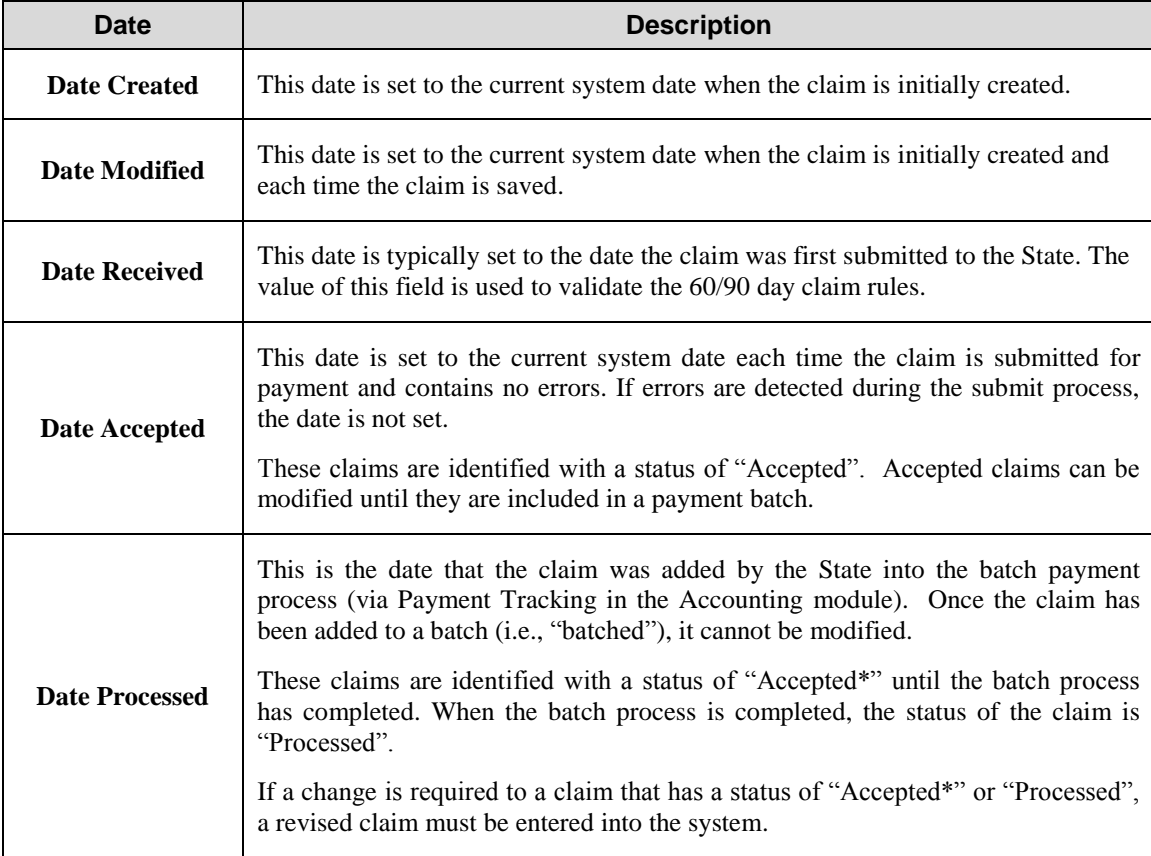

### <span id="page-49-0"></span>Claim Entry

The Claim Entry function is used to enter, modify, and view claims. The system provides the ability to submit claims at the Sponsor or site level. Original and upward adjusted claims cannot be submitted if the received date is more than 60 days from the last day of the claim month/year. In order to create a claim in a given month, an approved Application Packet must be in effect for the period.

**Note**: The general claims functionality is the same for both Centers and Day Care Homes.

#### **To access claim entry**

1. On the blue menu bar, select **Claims**.

On the Claims menu, select **Claim Entry – Centers** or **Claim Entry - DCH**.

If a Sponsor has already been selected, the Claim Summary screen displays. If no Sponsor has been selected, use the Sponsor Search to search for and select a Sponsor. The selection of a sponsor only applies if the user ID is associated with more than one sponsor.

2. Select the Claim Month for which you would like to submit a claim. The Claim Month Details screen displays.

**Note:** The current program year is the default year if no other program year has been selected. For help selecting a new program year, see *Selecting a Program Year*.

#### <span id="page-49-1"></span>Claim Year Summary

The Claim Year Summary summarizes information regarding the claim for each claim month in the designated year:

- Adj Number: identifies the number of revisions associated with the claim. Each revision must be re-processed by the state.
- Claim Status: identifies the current status of the claim.
- Date Received: identifies the date the system initially received the claim submission.
- Date Processed: identifies the date the claim was included in the payment batch process.
- Earned Amount: identifies the current value of the claim.

**Note:** Only months that are identified as valid operational months for the Sponsor are enabled to submit claims.

| Claim<br>Month | Adj<br>Number | Claim<br>Status | Date<br>Received | Date<br>Processed          | Earned<br>Amount |
|----------------|---------------|-----------------|------------------|----------------------------|------------------|
| Oct 2014       |               |                 |                  |                            | \$0.00           |
| Nov 2014       |               |                 |                  |                            | \$0.00           |
| Dec 2014       |               |                 |                  |                            | \$0.00           |
| Jan 2015       |               |                 |                  |                            | \$0.00           |
| Feb 2015       |               |                 |                  |                            | \$0.00           |
| Mar 2015       |               |                 |                  |                            | \$0.00           |
| Apr 2015       |               |                 |                  |                            | \$0.00           |
| May 2015       |               |                 |                  |                            | \$0.00           |
| Jun 2015       |               |                 |                  |                            | \$0.00           |
| Jul 2015       |               |                 |                  |                            | \$0.00           |
| Aug 2015       |               |                 |                  |                            | \$0.00           |
| Sep 2015       |               |                 |                  |                            | \$0.00           |
|                |               |                 |                  | <b>Year to Date Totals</b> | \$0.00           |

**Figure 32: Claim Year Summary screen**

#### <span id="page-50-1"></span><span id="page-50-0"></span>Claim Month Details

From the Claim Month Details screen, you can access a specific claim form or a summary of the submitted claim.

If the claim has been processed, the options are View (to view the completed claim form) or Summary (to view the calculated payment summary related to the claim).

| Claim Month: August 2014 |               |                         |                         |                     |                  |           |
|--------------------------|---------------|-------------------------|-------------------------|---------------------|------------------|-----------|
| <b>Claim Items</b>       | Adj<br>Number | Date<br><b>Received</b> | <b>Date</b><br>Accepted | Date<br>Processed   | Earned<br>Amount | Status    |
| <b>View   Summary</b>    | 0             | 09/05/2014              | 09/05/2014              | 09/09/2014          | \$1,171.58       | Processed |
|                          |               |                         |                         | <b>Total Earned</b> | \$1,171.58       |           |

**Figure 33: Claim Month Details screen – Example of Processed Claims** 

<span id="page-50-2"></span>If the claim has not been processed, the options are View (to view the completed claim form), Modify (to enter a new claim or modify an existing claim) or Summary (to view the calculated payment summary related to the claim).

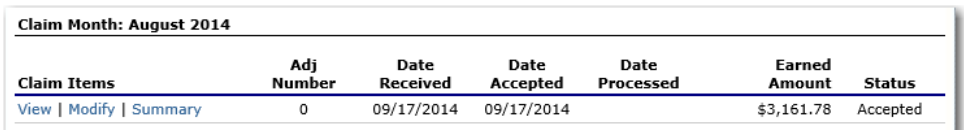

**Figure 34: Claim Month Details screen – Example of Non-Processed Claims** 

<span id="page-50-3"></span>**Note:** Claims can be modified UNTIL they have been added by the State into the payment process. Once a claim has been included in a payment batch, the status of the claim is "Accepted\*" until the State payment process has completed. When the State payment process has completed, the status of the claim is "Processed".

#### <span id="page-51-0"></span>Claim Site List

If the Sponsor has been identified by the State as performing site-level claiming on the Sponsor Profile screen, the Sponsor would use the Claim Site List screen to select the site whose claim to add, view, or modify.

**Note:** Only active sites will have a link to open the Claim for Reimbursement screen.

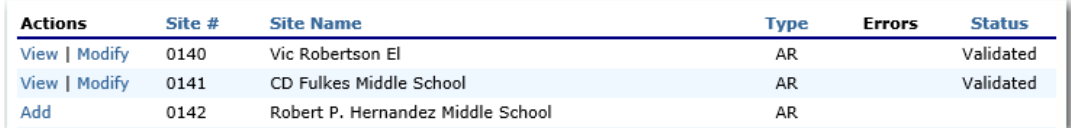

**Figure 35: Claim Site List screen** 

#### <span id="page-51-1"></span>**To add an original claim**

Claims can be entered for each eligible month in the program year. Eligible months are determined based on an approved Application Packet and the designated application effective date.

- 1. From the Claims menu, select **Claim Entry – Centers** or **Claim Entry - DCH**. The Claim Year Summary screen displays.
- 2. Select the desired Claim Month. The Claim Month Details screen displays.
- 3. Select **Add Original Claim** button. If the Sponsor is performing Sponsor-level claiming, the Claim for Reimbursement screen displays.

If the Sponsor is performing site-level claiming, the Claim Site List screen displays. Under Actions, select **Add** to the left of the Site Name you wish to add an original claim. The Claim for Reimbursement screen displays.

| <b>Claim Items</b> | Adj<br><b>Number</b> | <b>Date</b><br><b>Received</b>      | <b>Date</b><br><b>Accepted</b> | <b>Date</b><br><b>Processed</b> | Earned<br><b>Amount</b> | <b>Status</b> |
|--------------------|----------------------|-------------------------------------|--------------------------------|---------------------------------|-------------------------|---------------|
|                    |                      | There are no claims for this month. |                                |                                 |                         |               |
|                    |                      |                                     |                                |                                 |                         |               |
|                    |                      |                                     |                                | <b>Total Earned</b>             | \$0.00                  |               |
|                    |                      |                                     |                                |                                 |                         |               |
|                    |                      | $<$ Back                            | Add Original Claim             |                                 |                         |               |

**Figure 36: Claim Month Details screen – Add Original Claim** 

<span id="page-51-2"></span>**Note**: The **Add Original Claim** button will only display on Claim Month Details screens that currently have no claims created.

- 4. Enter claim information for all enrolled programs. Only the programs identified in an approved Application Packet with the appropriate effective date will be available for data entry.
- 5. Select **Save**. The Claim Month Details screen displays.
- 6. Review the information.

To make a modification or correction to the claim, select the **<Back** button to return to the Claim for Reimbursement screen.

To submit the claim, check the Certification box and select the **Submit for Payment** button.

**Note**: When the **Submit for Payment** button is selected, the system performs additional edit checks (e.g., 60/90 day rule, etc.). If the system identifies errors, the errors must be corrected before the user can submit the claim for payment.

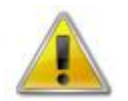

**WARNING**: An original claim cannot be submitted by a Sponsor if the received date is more than 60-days since the last day of claim month/year. For exceptions to this rule, contact your CANS representative.

#### **To modify an un-processed claim**

Claims can be modified as many times as desired until the claim has been submitted **and** processed by the State for payment distribution.

- 1. From the Claims menu, select **Claim Entry – Centers** or **Claim Entry - DCH**. The Claim Year Summary screen displays.
- 2. Select the desired Claim Month. The Claim Month Details screen displays.
- 3. If the Sponsor is performing Sponsor -level claiming, select **Modify.** The Claim for Reimbursement screen displays.

If the Sponsor is performing site-level claiming, the Claim Site List screen displays. Under Actions, select **Modify** to the left of the Site Name you wish to view. The Claim for Reimbursement screen displays.

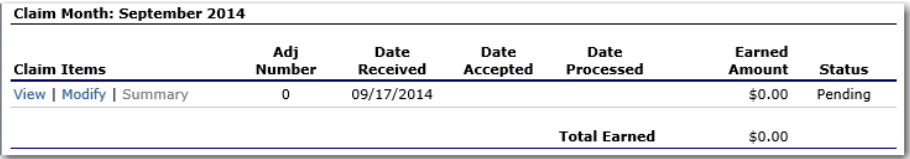

**Figure 37: Claim Month Details screen – Modify an Un-processed Claim** 

<span id="page-52-0"></span>**Note**: The Summary link is not active until a claim has been submitted with no errors.

- 4. Update claim information.
- 5. Select **Save**. The Claim Month Details screen displays.
- 6. Review the information.

To make a modification or correction to the claim, select the **<Back** button to return to the Claim for Reimbursement screen.

To submit the claim, check the Certification box and select the **Submit for Payment** button.

**Note**: When the **Submit for Payment** button is selected, the system performs additional edit checks. If the system identifies errors, the errors must be corrected before the user can submit the claim for payment.

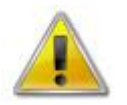

**WARNING**: An original claim cannot be submitted by a Sponsor if the received date is more than 60-days since the last day of claim month/year. For exceptions to this rule, contact your CANS representative.

#### **To revise a processed claim (i.e., amend a processed claim)**

Claim revision resulting in a downward adjustment may be submitted at any time. Claim revisions resulting in an upward adjustment may be submitted if the date of submission is within 90 days of the last day of the original claim month. Revised claims must be re-processed by the State regardless of their original status.

- 1. From the Claims menu, select **Claim Entry – Centers** or **Claim Entry - DCH**. The Claim Year Summary screen displays.
- 2. Select the desired Claim Month. The Claim Month Details screen displays.
- 3. If the Sponsor is performing Sponsor -level claiming, select **Add Revision** button. The Claim for Reimbursement screen displays.

| Claim Items    | Adj<br>Number | Date<br><b>Received</b> | Date<br>Accepted    | Date<br>Processed   | Earned<br>Amount | <b>Status</b> |
|----------------|---------------|-------------------------|---------------------|---------------------|------------------|---------------|
| View   Summary | 0             | 06/26/2014              | 06/26/2014          | 06/26/2014          | \$11,095.95      | Processed     |
| View   Summary |               | 07/15/2014              | 07/15/2014          | 07/15/2014          | \$600.89         | Processed     |
|                |               |                         |                     | <b>Total Earned</b> | \$11,696.84      |               |
|                |               | $<$ Back                | <b>Add Revision</b> |                     |                  |               |

**Figure 38: Claim Month Details screen – Add Revision** 

<span id="page-53-0"></span>If the Sponsor is performing site-level claiming, the Claim Site List screen displays. Under Actions, select **Revise** to the left of the Site Name whose claim you wish to revise. The Claim for Reimbursement screen displays.

**Note**: The **Add Revision** button will only display on Claim Month Details screens that currently have claims created.

- 4. Make any necessary changes to the claim.
- 5. Select **Save**. The Claim Month Details screen displays.
- 6. Review the information.

To make a modification or correction to the claim, select the **<Back** button to return to the Claim for Reimbursement screen.

To submit the revised claim, check the Certification box and select the **Submit for Payment** button.

**Note**: Revised claims must be re-processed by the State regardless of their original status.

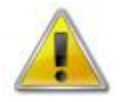

**WARNING**: An upward adjusted claim cannot be submitted by a Sponsor if the received date is more than 90-days since the last day of claim month/year. For exceptions to this rule, contact your CANS representative.

#### **To view a claim**

- 1. From the Claims menu, select **Claim Entry – Centers** or **Claim Entry - DCH**. The Claim Year Summary screen displays.
- 2. Select the desired Claim Month. The Claim Month Details screen displays.
- 3. If the Sponsor is performing Sponsor -level claiming, select **View.** The Claim for Reimbursement screen displays.

If the Sponsor is performing site-level claiming, the Claim Site List screen displays. Under Actions, select **View** to the left of the Site Name you wish to view. The Claim for Reimbursement screen displays.

#### **To view a Claim Summary**

The Claim Summary allows you to view a summary of the month's claim in an easy-to-read or print format. No modifications can be made from this page. A Claim Summary is not available until a claim has been submitted with no errors.

- 1. From the Claims menu, select **Claim Entry – Centers** or **Claim Entry - DCH**. The Claim Year Summary screen displays.
- 2. Select the desired Claim Month. The Claim Month Details screen displays.
- 3. Select **Summary.** The Claim for Reimbursement Summary screen displays.

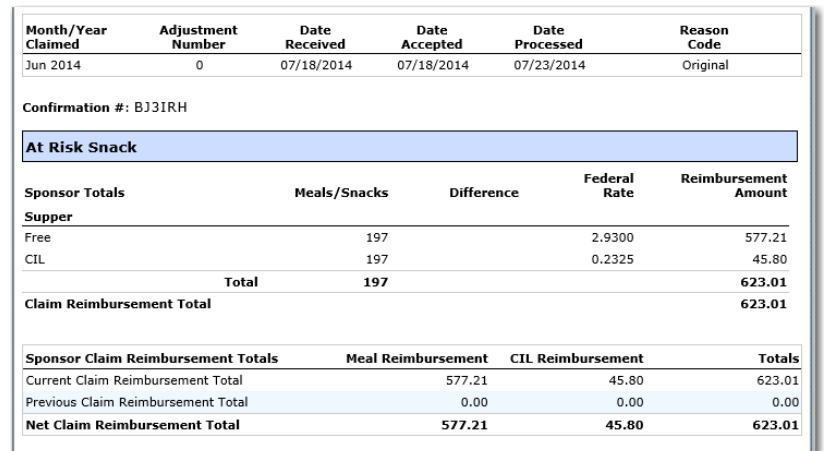

<span id="page-54-0"></span>**Figure 39: Claim for Reimbursement Summary screen**

#### **To delete a claim**

If the Contracting Entry has entered a claim in error and the claim has **not** been included in the batch payment process (i.e., the status of the claim is NOT "Accepted\*" or "Processed"), the claim can be deleted.

- 1. From the Claims menu, select **Claim Entry – Centers** or **Claim Entry - DCH**. The Claim Year Summary screen displays.
- 2. Select the desired Claim Month. The Claim Month Details screen displays.
- 3. If the Sponsor is performing Sponsor -level claiming, select **Modify.** The Claim for Reimbursement screen displays.

If the Sponsor is performing site-level claiming, the Claim Site List screen displays. If you wish to delete a claim for only one of the sites, under Actions, select **Modify** to the left of the Site Name you wish to view. (If you wish to delete the entire claim, skip this step.) The Claim for Reimbursement screen displays.

- 4. Select **Delete** in the Edit menu in the upper-right corner.
- 5. The system transfers you to the bottom of the screen and a warning message is displayed.
- 6. Select the **Delete** button at the bottom of the page. A confirmation message displays.
- 7. Select **Finish**.

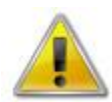

**WARNING**: Once the claim has been deleted, it is permanently removed from the application and cannot be restored. Use caution before deleting a claim.

## <span id="page-56-0"></span>Claim Rates

The system provides a screen to view claim for reimbursement rates by year. The rates displayed apply for the rate year defined at the top of the page. Meals are reimbursed based on the designated rate established by the USDA. Annually, the reimbursement rates are entered by authorized DOE staff through the Claim Rate Maintenance screens in the Maintenance and Configuration module.

#### **To access Claim Rates**

- 1. From the Claims menu, select **Claim Rates – Centers** or **Claim Rates - DCH**. The applicable Claim Rates screen displays.
- 2. Use the **<Back** button to return to the Claims menu.

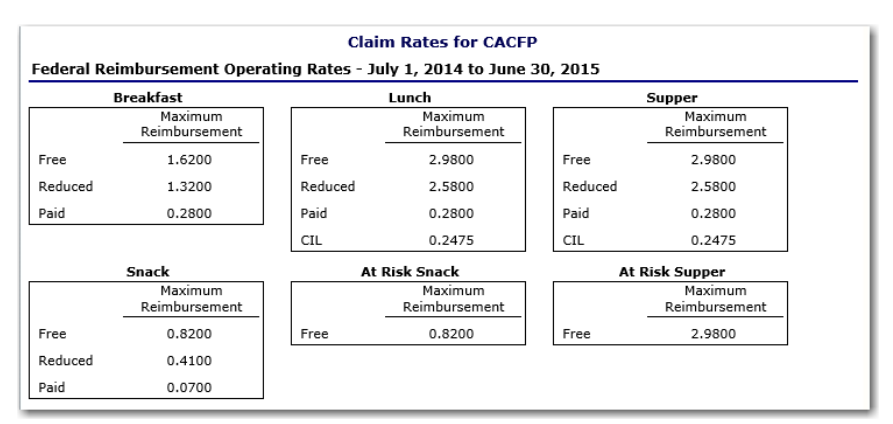

**Figure 40: Claim Rates for CACFP – Centers screen**

<span id="page-56-1"></span>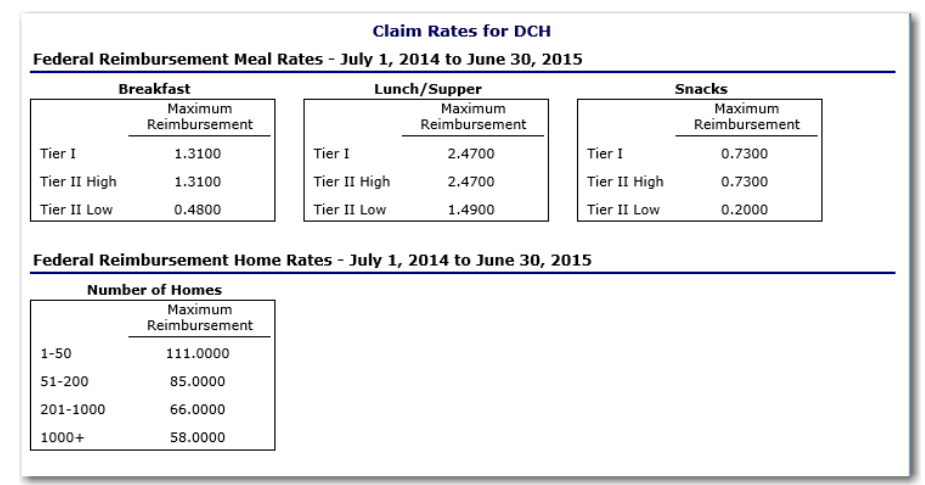

**Figure 41: Claim Rates for CACFP – Day Care Homes screen**

<span id="page-56-2"></span>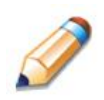

**TIP:** The Claim Rates screen defaults to the designated program year identified at the top right of the screen. To view the claim rates for a previous year, see Selecting a Program Year.

#### <span id="page-57-0"></span>Payment Summary

The Payment Summary screen provides a list of all payment batch schedules processed for the Sponsor for the selected program year. Each schedule number and process date represents payments that have been scheduled. Payments from payment batches are grouped by program and sorted by date.

#### **To access Payment Summary**

1. From the Claims menu, select **Payment Summary**. The Payment Summary List screen displays.

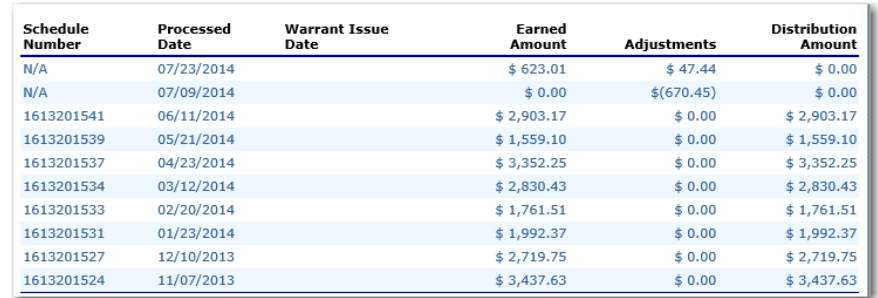

2. Use the **<Back** button to return to the Claims menu.

**Figure 42: Payment Summary List screen**

#### <span id="page-57-1"></span>**To view a Payment Summary**

- 1. From the Claims menu, select **Payment Summary**. The Payment Summary List screen displays.
- 2. Select the payment record you wish to view. The payment summary information displays for all payments included in the payment batch.
- 3. Select the **<Back** button to return to the previous screen.

| Schedule<br><b>Number</b>       | Schedule<br><b>Process Date</b> | State<br>Year  | <b>Federal Year</b>             | Warrant<br><b>Number</b> | Paid<br>Date |
|---------------------------------|---------------------------------|----------------|---------------------------------|--------------------------|--------------|
| 1613201541                      | 06/11/2014                      | 2013-2014      | 2013-2014                       |                          |              |
| <b>Account Description</b>      | Month                           |                | <b>Transaction Description</b>  |                          | Amount       |
| <b>CACFP Meals</b>              |                                 |                |                                 |                          |              |
|                                 | May 2014                        | Original Claim |                                 |                          | \$2,689.74   |
|                                 | May 2014                        |                | Distribution for Claim #1030341 |                          | \$2,689.74   |
| CACFP Cash In Lieu              |                                 |                |                                 |                          |              |
|                                 | May 2014                        | Original Claim |                                 |                          | \$213.43     |
|                                 | May 2014                        |                | Distribution for Claim #1030341 |                          | \$213.43     |
| <b>Payment Schedule Summary</b> |                                 |                |                                 |                          |              |
|                                 | May 2014                        |                | <b>CACFP Meals</b>              |                          | \$2,689.74   |
|                                 | May 2014                        |                | CACFP Cash In Lieu              |                          | \$213.43     |
|                                 |                                 |                | <b>Total Payments</b>           |                          | \$2,903.17   |

<span id="page-57-2"></span>**Figure 43: Payment Summary screen**

## 5

## <span id="page-58-0"></span>**Security**

*System-authenticated users (i.e., users that are logged on) may change their password through the Change Password feature.*

## <span id="page-58-1"></span>Security menu

The Security menu option within the Child and Adult Care Food Program module is the access point to the Change Password and User Manager functions.

#### **To access the Security menu**

- 1. Select **Security** on the blue menu bar at the top of the page. The Security menu displays.
- 2. Select a security item to access that security function.

#### **To access Change Password**

- 1. On the blue menu bar, select **Security**.
- 2. On the Security menu, select **Change Password.** The Change Password screen displays.
- 3. Enter your **New Password**.
- 4. Re-Enter your New Password.
- 5. Select **Save**. A confirmation message displays.
- 6. Select **<Edit** to return to the Change Password screen you just modified. -OR-Select **Finish** to return to the Security menu.

<span id="page-58-2"></span>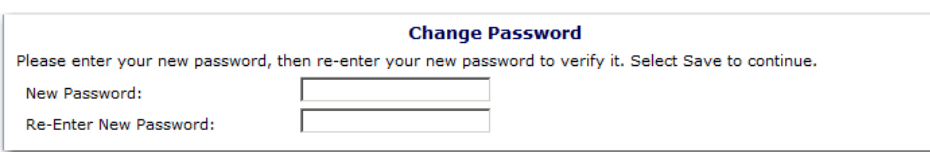

**Figure 44: Change Password screen**

**Note:** Security configuration settings require a password ten (10) to twelve (12) characters in length. Please note that the password must be at least ten (10) characters in length. The password must contain at least one number, one letter, and one special character (e.g., \$, ?, /). Passwords are case sensitive.

# 7

## <span id="page-60-0"></span>Application Packet Process

*This section of the manual provides information on how the State can review and approve CACFP Application Packets through the system.*

**Note:** For security purposes, users can only view Sponsors to whom they are associated.

## <span id="page-60-1"></span>Submitting a CACFP Application Packet

All new enrollment or renewal enrollment applications are initially created with a status of "Pending Validation". Once the Application has been saved, the systems validates the business rules and the application's status is set by the system to either "Error" (if any errors exist) or "Not Submitted" (no errors, but the Application Packet has not been submitted).

Only complete Application Packets that have no errors can be submitted to the State.

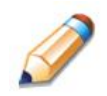

**TIP:** Application Packet items that are completed correctly and contain no errors are indicated with a green checkmark.

To submit a completed Application Packet, the Sponsor would select the **Submit for Approval** button. This simulates sending a completed Application Packet in the mail. Application items are placed in a viewonly mode for the Sponsor.

An Application Packet can be submitted to the State (i.e., the **Submit for Approval** button is enabled) only if the following conditions have been met:

- The Sponsor Application must contain no errors.
- A Board of Directors Members List must exist and contain no errors.
- A Budget must exist and contain no errors.
- All items in the Checklist must be submitted (submitted checkbox checked and date submitted is entered).
- At least one Site or Provider Application must exist and contain no errors.
- The Sponsor is not closed.

Once the Sponsor has submitted the Application Packet, the State will review each item in the submitted Application Packet. The State may approve each application item, deny an application item, or return the application item and its respective Application Packet back to the Sponsor for correction.

If the Application Packet is denied or returned to the Sponsor for correction, the State will provide comments within the respective Application Packet item as to why the application was denied or what needs to be corrected in order to re-submit the Application Packet.

**Note:** If the Sponsor submits a Revised Application, which occurs when a Sponsor makes any changes to an "Approved" Application Packet (except a Provider Application), the packet's status automatically changes to "Not Submitted". The State is required to perform all of the steps identified above for the revised Application Packet. Changes to DCH Provider Applications do not affect a packet's status.

## <span id="page-62-0"></span>Application Packet Statuses

Statuses are used to manage the workflow of the Application Packet. Each packet can have only one status at a time.

#### o **Not Submitted**

 The packet has a status of "Not Submitted" when the packet is created for the first time or when any of the packet items are created, revised, or modified, but the Application Packet has not been submitted to the State.

#### o **Submitted**

- The packet has a status of "Submitted" when the Sponsor uses the **Submit for Approval** button on the Application Packet screen to submit the error-free packet to the State for review.
- If the packet status is "Submitted", the entire packet becomes read-only to the Sponsor.
- All applications that are "Submitted" must ultimately be "Approved", "Denied", "Returned for Correction", or "Withdrawn".

#### o **Approval Recommended (i.e., First Level Approved)**

- When a Sponsor is new to the program, the system will require two levels of approval. This status represents the first level of approval performed by the State before a final approval is granted.
- The Application Packet screen will display the **First Approval** button when the first level approval is required. After the button has been selected, this button will not display; however, the **Approve** button will be displayed.

#### o **Approved**

 The packet has a status of "Approved" when the State has approved each packet item AND has selected the **Approve** button on the Application Packet screen.

#### o **Denied**

- The packet has a status of "Denied" when the State selects the **Deny** button on the Application Packet screen.
- When a packet is "Denied", the packet remains view-only and nothing in the packet can be modified. The only way to edit items in a denied packet is for the State to change the status of the packet to something other than "Denied".
- By denying an Application Packet, the status of all items within the packet is automatically set to "Denied".
- An "Approved" packet cannot be "Denied".

#### o **Returned for Corrections**

- The packet has a status of "Returned for Corrections" when the State selects the **Return** button on the Application Packet screen.
- This status unlocks the packet for the Sponsor and sets the status back to "Not Submitted".
- An "Approved" packet cannot be "Returned for Corrections".

#### o **Withdrawn**

- The packet has a status of "Withdrawn" when the Sponsor or State selects the **Withdraw** button on the Application Packet screen.
- An Application Packet with a status of "First Level Approved" can be withdrawn.
- An Application Packet with a status of "Approved" packet cannot be "Withdrawn". If an application has been "Approved", it can only be "Cancelled" or "Terminated" by the State (see *Application Packet* section).

## <span id="page-63-0"></span>Application Statuses

Statuses are used to define the current state of an application packet item. Each application item can have only one status at a time.

#### o **Pending Validation**

 The application has a status of "Pending Validation" when the application has not yet been opened or saved.

#### o **Error**

 The application has a status of "Error" if it has failed system validation rules. Data entered is maintained.

#### o **Not Submitted**

 The application has a status of "Not Submitted" when the application is saved without error, but the Application Packet has not been submitted to the State.

#### o **Submitted**

- The application has a status of "Submitted" when the Sponsor has submitted the Application Packet to the State for review (i.e., the Sponsor has selected the **Submit for Approval** button).
- Any application that is marked "Not Submitted" is changed to "Submitted"
- The Application Packet becomes read-only to Sponsor users.

#### o **Approved**

 The application has a status of "Approved" when the State has approved the application (i.e., the State selected "Approved" in the Internal Use Only section of the form).

#### o **Denied**

- The application has a status of "Denied" when the State has denied the application (i.e., the State selected "Denied" in the Internal Use Only section of the form).
- If the application is "Denied", it can no longer be modified by the Sponsor. Only the State can change the status of the application.
- When setting the application status to "Denied", the State will enter a comment in the Comments to Sponsor field explaining the reason the application was denied.

#### o **Incomplete**

 The Board of Directors has a status of "Incomplete" when the data has been rolled over from the previous program year and the State is reviewing the Application Packet for a Base Year Renewal. In order to approve the Application Packet, the reviewing DOE user needs to indicate that the Board of Directors has been reviewed.

#### o **Returned for Correction**

- The application has a status of "Returned for Correction" when the State has identified errors in the application and has selected "Returned for Correction" in the Internal Use Only section of the form.
- When setting the application status to "Returned for Correction", the State will enter a comment in the Comments to Sponsor field explaining the reason the application was returned.

#### o **Withdrawn**

- The application has a status of "Withdrawn" when the State has selected "Withdrawn" in the Internal Use Only section of the form.
- If the Application Packet has ever been approved, there will not be an option to withdraw.

## <span id="page-64-0"></span>Claim Statuses

Statuses are used to define the current state of a claim. Each claim can have only one status at a time.

#### o **Not Eligible**

 The claim has a status of "Not Eligible" when there is an application condition that is preventing claiming for the selected month (e.g., Sponsor or site is not authorized on the Application Packet to operate for the selected month or the Application Packet status is not "Approved").

#### o **Incomplete**

 The claim has a status of "Incomplete" when the claim has been created in the system but the **Save** button was never clicked (e.g., timeout, logout, etc.). The system saves the data that has been entered, but no edits have been performed.

#### o **Error**

The claim has a status of "Error" when the claim has been submitted and has business rule violations.

#### o **Pending**

- The claim has a status of "Pending" when the claim has been saved and on-line edits have been performed, but the claim has not been submitted and validated with additional edits (e.g., 60 days edit, etc.).
- Applicable only when the Sponsor is participating in Sponsor -level claiming.

#### o **Validated**

- This site claim has a status of "Validated" when the site claim has been entered, validated, and contains no errors.
- Applicable only when the Sponsor is participating in site-level claiming.

#### o **Accepted**

- The claim has a status of "Accepted" when the claim has passed all on-line edits and additional edits (e.g., 60 days edit, etc.), and is ready to be included in the payment tracking process.
- The claim can still be modified. A revision is not necessary until the claim is included by the State in a batch payment process.

#### o **Accepted\***

- The claim has a status of "Accepted\*" when the claim has been selected by the State for inclusion in the batch payment process; however, the batch process has not run.
- The claim cannot be modified. If the claim requires a change, a revised claim must be submitted.

#### o **Processed**

 Claim has been fully processed by DOE and has been sent to the State's Accounting Office for disbursement of funds.